So funktioniert der Einfach.Mehr.Broker

Ihr direkter Weg zur Börse. Online.

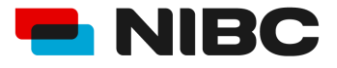

# Sie wissen, was Sie wollen!

Sie treffen Ihre Anlageentscheidungen selbst und benötigen dafür keine Beratung. Was Sie benötigen, sind aktuelle Informationen, professionelle Analyseinstrumente und eine zuverlässige Plattform für die schnelle Aktion im Internet. Mit dem Einfach.Mehr.Broker haben Sie alle Vorteile auf Ihrer Seite:

#### ▪ **Hohe Flexibilität**

Sie können Wertpapieraufträge an sieben Tagen in der Woche rund um die Uhr erteilen.

#### ▪ **Hohe Transparenz**

Über Orderbuch und Depotbestand sind Sie jederzeit aktuell informiert. Sie sehen alle Transaktionen, den Orderstatus und die Depotbestände.

### **Hoher Sicherheitsstandard**

Das bewährte PIN- / TAN-Verfahren und die 256 Bit SSL-Verschlüsselung sorgen für die sichere Datenübertragung und den Schutz Ihrer persönlichen Daten.

#### **Hohe Aktualität**

Sie können stets aktuelle Informationen rund um die nationalen und internationalen Finanzmärkte abrufen. Außerdem haben Sie schnellen Zugriff auf mehr als 1.000 Unternehmensporträts.

#### ▪ **Professionelle Analyse**

Sie sind Ihr eigener Wertpapier-Analyst und können die Anlagerisiken selbst steuern: Musterdepot, Watchlisten, Kursalarme und Chartanalyse helfen Ihnen dabei.

#### ▪ **Umfassendes Börsenwissen**

Mit Empfehlungen renommierter Analysten, Marktnachrichten und Bestof-Übersichten haben Sie mit einem Klick Zugriff auf ein riesiges, durch Experten zusammengestelltes Börseninformationsportal.

# NIBC Einfach.Mehr.Broker Bedienungsanleitung

Hier finden Sie anhand von Texten und Abbildungen eine kurze Erläuterung der wichtigsten Funktionen. Ausführlichere Beschreibungen finden Sie in der Online – Hilfe, die Sie über das Hilfe-Symbol [?] auf nahezu jeder Seite des Einfach.Mehr.Brokers aufrufen können. In einem separaten Fenster werden Ihnen dort Informationen zu der Seite gegeben, auf der Sie sich gerade befinden.

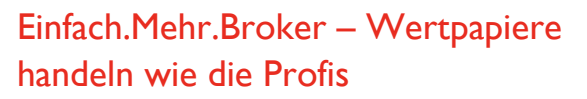

Die professionelle Informations- und Handelsplattform zeigt Ihnen alles, was für Ihre Börsengeschäfte wichtig ist:

- Kursinformationen für inländische Börsen auch realtime (maximal 1.000 kostenlos verfügbare Realtime-Kurse pro Monat)
- Übersicht über das Marktgeschehen an nationalen und internationalen Finanzplätzen
- Angebot von Top-Börsennachrichten
- Aufbereitungen wichtiger Indizes
- Kurslisten zu nationalen Aktienindizes, Anleihen, Devisen und Rohstoffen
- Top-Flop-Übersicht
- Wertpapiersuche, mit der Sie Aktien, Fonds, Anleihen und andere Wertpapiere nach zahlreichen Kriterien, wie Performance, KGV u. Ä., auswählen können.
- Hochaktuelle Nachrichten und Informationen aus Wirtschaft, Banken- und Börsenwelt, sowie Politik – gezielt abrufbar
- Firmenporträts und Länderentwicklungen
- Volkswirtschaftliche Daten

 $\overline{D}$ 

**ALL** 

Börsen-, Fonds- und Zertifikatelexikon

- Professionelles Chart-Werkzeug zur technischen Analyse von Kursverläufen
- Musterdepot und Watchlist zur Beobachtung eigener Anlagestrategien
- Moderne Mouseover-Funktionen für schnelle Ergebnisse
- Kursalarm- und Notizenfunktion für von Ihnen eingestellte Kursalarme und Notizen

Sie können außerdem von den Wertpapier-Factsheets direkt in die Ordermaske verzweigen. Dabei werden die Informationen des gewählten Papiers mit in die Ordermaske übernommen.

Aktualisierte Kursinformationen erhalten Sie mit einem Klick auf das Aktualisierungssymbol

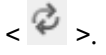

In den Marktinformationen verfügen Sie über moderne Kurs-Push-Funktionen. Die Anzeigen von Indizes oder Kursen verschiedener Börsenplätze werden in kurzen Intervallen automatisch aktualisiert. Diese Funktion können Sie mittels Schiebeschalter ein- oder ausschalten.

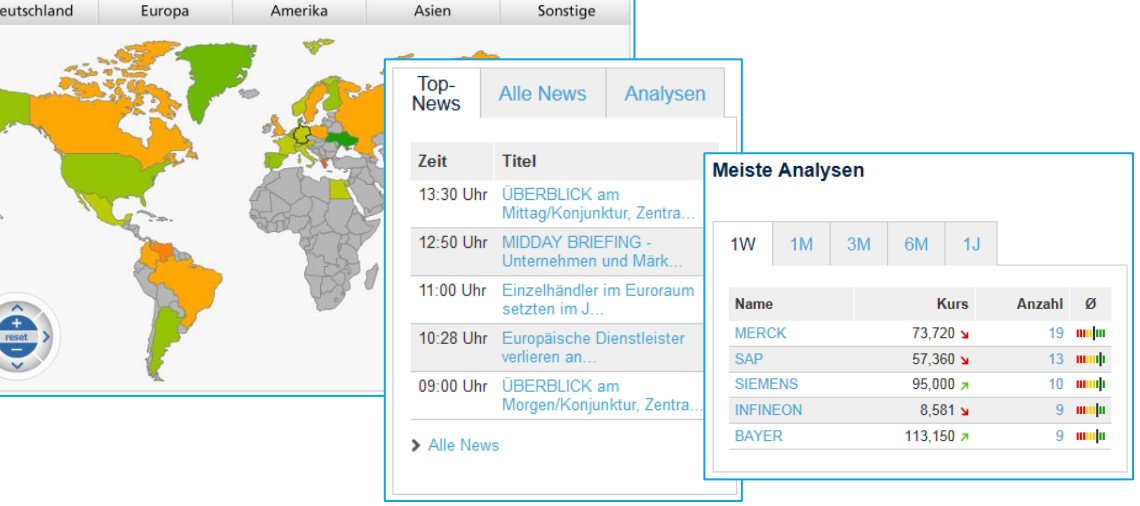

# Einfach.Mehr.Broker – Visualisierungen für hohen Bedienkomfort

Für den Bedienkomfort werden im Einfach.Mehr.Broker zahlreiche Symbole und Icons in den verschiedenen Ansichten genutzt.

Beispiele für einige der wichtigsten Icons:

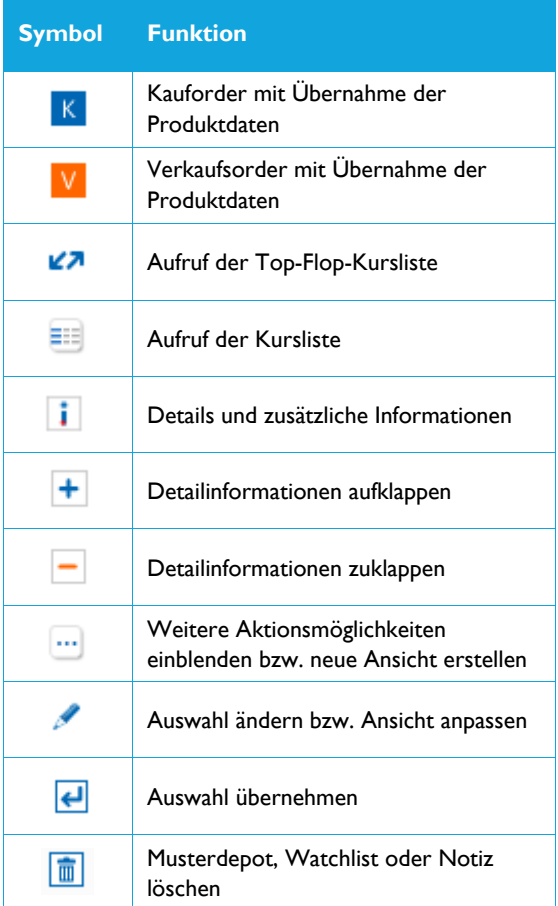

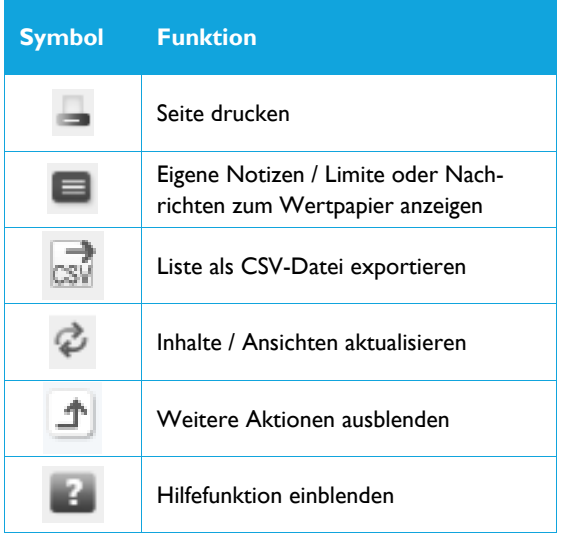

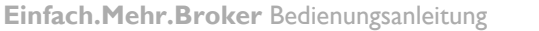

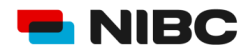

# Einfach.Mehr.Broker – Ansichten personalisieren

Sie können zahlreiche Tabellen-Übersichten im Einfach.Mehr.Broker nach Ihren eigenen Vorstellungen anpassen (erkennbar an dem Stift-Symbol neben der Reiterbezeichnung) oder zusätzlich eigene Tabellen-Ansichten erstellen (zu erkennen an dem […]-Symbol neben den Standardreitern). Die Anpassungen, z. B. Tabelleninhalte und Tabellensortierungen sowie die neu erstellten, eigenen Ansichten können dauerhaft gespeichert werden und gelten für alle Ansichten des angemeldeten NIBCodes bzw. Alias.

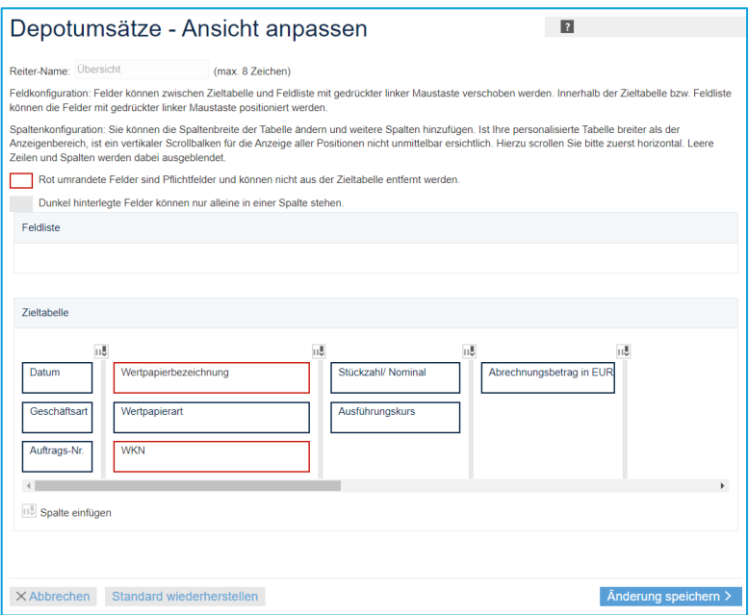

# Ihr persönliches Musterdepot mit neuen Funktionen

Mit dem Musterdepot können Sie Ihre persönlichen Anlagestrategien abbilden, verfolgen und optimieren. Verfolgen Sie Ihre Bestände hinsichtlich ihrer Performance und treffen Sie so besser begründete Entscheidungen. Wir unterstützen Sie dabei mit umfangreichen Marktdaten und einer Watchlist-Funktion.

Über den Navigationspunkt [Wertpapiere & Börsen] mit Aufruf [Musterdepot / Watchlist] und der Schaltfläche <Neues Depot / Watchlist anlegen> können Sie eines oder mehrere Musterdepots und Watchlisten anlegen.

Darüber hinaus besteht für Sie auch die Option, Ihr aktuelles "Echt-Depot" als Musterdepot, z. B. für Szenario-Simulationen, zu importieren. Den "Echt-Depot-Import" starten Sie bitte über die Sekundärnavigation [Depot / Depotbestand]. Mit dem

Icon <  $\overrightarrow{3}$  > können Sie alle Positionen in ein Musterdepot kopieren.

Um einzelne Wertpapiere zu Ihrem Musterdepot hinzuzufügen, steht Ihnen eine Wertpapiersuchfunktion zur Verfügung. Nachdem Sie ein Wertpapier durch Klick auf das Icon <Auswahl übernehmen> ausgewählt haben, klicken Sie abschließend auf die Schaltfläche <Hinzufügen>.

In der Musterdepot-Übersicht werden Ihre ausgewählten Wertpapiere in einer Tabelle angezeigt. Durch Klicken auf die Wertpapierbezeichnung erhalten Sie eine Factsheet-Anzeige. Orderaufträge für Ihr reales Depot – also nicht für Ihr Musterdepot – lösen Sie durch Klicken auf die jeweiligen Buttons <K> und <V> aus.

In der Ansicht [Wertpapiere bearbeiten] können Sie darüber hinaus weitere Einstellungen zu einzelnen Wertpapieren des Musterdepots vornehmen, z. B. Erfassung von Dividenden, Wertpapierausbuchungen oder Löschungen.

Erstellen Sie Ihre individuelle Musterdepot-Übersicht mit der Auswahl <Ansichten konfigurieren>. Ganz nach Wunsch können Sie Spalten hinzufügen, entfernen oder deren Reihenfolge ändern.

Im Reiter [Chartwatch] werden die Einzelpositionen Ihres Musterdepots übersichtlich als Chartmaps visualisiert. Ein Klick auf einen Einzelchart ruft das entsprechende Factsheet des Wertpapiers auf.

Über entsprechende Reiter können Sie sich die Depothistorie, Kontoumsätze, Performance und Wertentwicklung der im Musterdepot vorhandenen Werte anzeigen lassen.

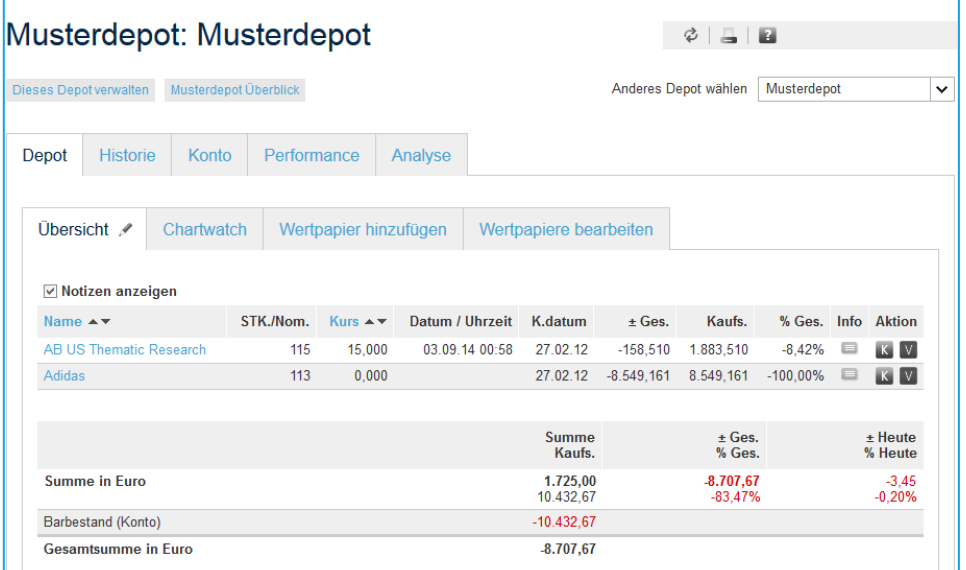

# Nutzen Sie Realtime-Kurse im Einfach.Mehr.Broker

In Aktienindexübersichten und Einzelkursanzeigen stellt der Einfach.Mehr.Broker Realtime-Kurse zur Verfügung. In den Aktienindexübersichten bieten wir Ihnen Kurs-Push-Funktionalitäten an: Die Anzeigen von Indizes oder Kursen verschiedener Börsenplätze werden in kurzen Intervallen automatisch aktualisiert.

Über die Aktienkursinformationen und die Orderfunktion bieten wir Ihnen kostenlos 1.000 Realtime-Kurse pro Monat für alle an inländischen Börsen gehandelten Werte. Für die Börsen Stuttgart und Tradegate stehen unbegrenzt Realtimekurse zur Verfügung.

Bei Überschreiten dieses Kontingents erhalten Sie einen Hinweis. In diesem Fall werden Neartime-Daten angezeigt (i. d. R. 15 Minuten zeitverzögert). Die Kursqualität wird Ihnen zu jedem Kurs mit einem Symbol angezeigt.

Um Realtime-Kurse nutzen zu können, müssen Sie sich einmalig für diesen Service registrieren:

In jedem Aktien-Factsheet (Einzelkursübersicht) finden Sie dazu unter der Kursangabe einen Link <Realtime>.

Nach dem Klicken sehen Sie die Realtime-Nutzungsbedingungen, die von Ihnen durch Anklicken des Buttons <Einverstanden> einmalig zu bestätigen sind.

In einem zweiten Reiter erfassen Sie Ihre persönlichen Daten und klicken auf <Speichern>.

Sollten Sie die Nutzungsbedingungen nicht akzeptieren, werden Ihnen Neartime-Kurse zur Verfügung gestellt.

 $\mathcal{O} \parallel \frac{\mathbf{E}}{\mathbf{E}} \parallel \frac{\mathbf{E}}{\mathbf{E}}$ 

### Factsheet

#### MERCEDES-BENZ GROUP AG NAMENS-AKTIEN O.N.

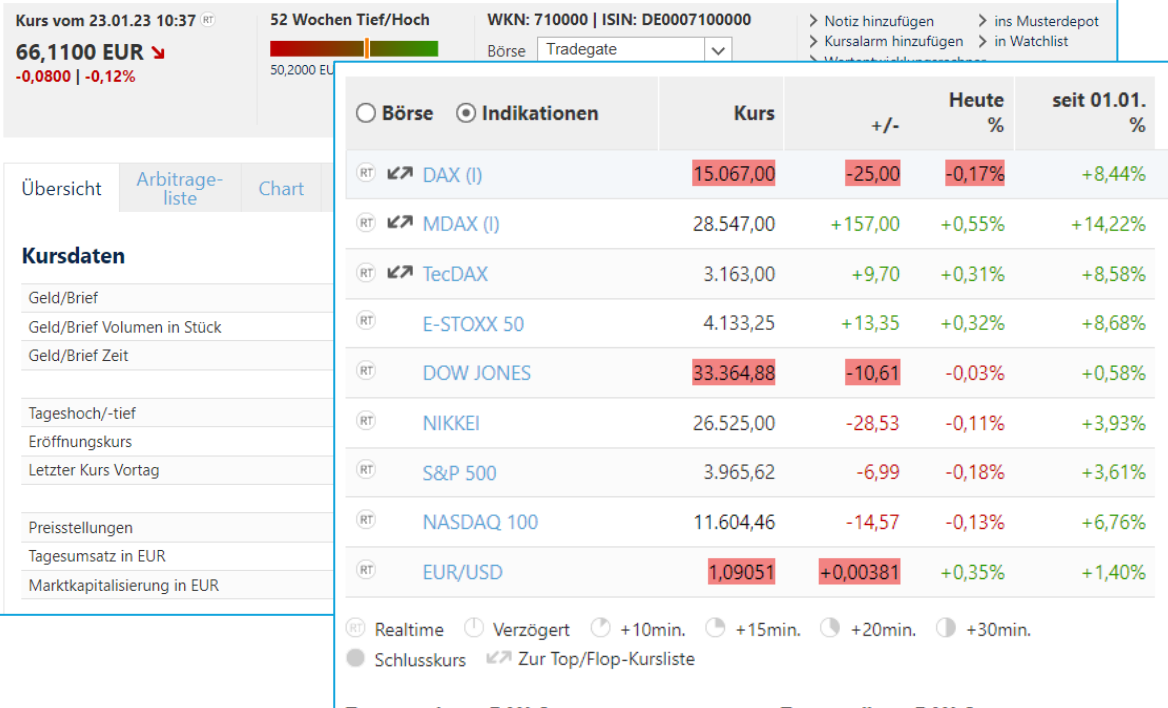

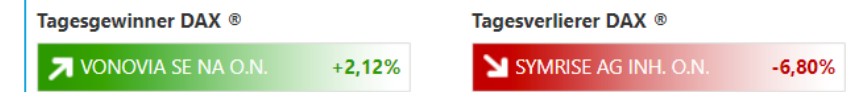

Sie können an allen wichtigen nationalen Börsenplätzen sowie im Direkthandel Wertpapiere kaufen und verkaufen – mit hoher Transparenz und Sicherheit. Dazu dienen:

- Praktische Depotbestandsübersichten mit Ausweis des bewerteten Bestands
- Ausführungsstatus der aktuellen Kauf- und Verkaufsaufträge im Orderbuch
- Interaktive Ordereingabe mit nachträglicher Limit- oder Gültigkeitsänderung und Streichung (nach den üblichen Usancen)
- Komfortable Wertpapiersuchen
- Umfangreiche Markt- und Experteninformationen, übersichtlich und ohne zusätzliche Kosten
- Interaktive Alarm- und Notizenfunktionen

Folgende Wertpapiere können online geordert werden:

- Aktien, Zertifikate und Optionsscheine (alle an einer inländischen Börse sowie zum Teil im Direkthandel zugelassene Wertpapiere)
- börsliche Renten
- Fonds (auf Grundlage der Bestimmungen des Kapitalanlagegesetzbuchs (KAGB))

#### Systemvoraussetzungen:

Für unsere Brokerage Anwendung verwenden wir ausschließlich die 256-Bit-SSL-Verschlüsselung und das bewährte PIN/TAN-Verfahren. Alle aktuellen Browser unterstützen mittlerweile die 256-Bit-SSL-Verschlüsselung. Für ältere Browserversionen gibt es Updates.

Bitte setzen Sie nur eine vom jeweiligen Hersteller freigegebene Version eines Internet-Browsers ein, wie z. B. Google Chrome, Microsoft Edge, Mozilla Firefox und Apple Safari.

Weitere nützliche Tipps zum Thema "Sicherheit im Internet" finden Sie auch unter: http://www.bsi-fuer-buerger.de

Das Design ist für eine Bildschirmauflösung von 1024 x 768 Pixel optimiert.

Bitte aktivieren Sie für die Nutzung des neuen Einfach.Mehr.Broker JavaScript in Ihrem Browser.

# Der Einstieg – So werden Sie online aktiv

Auf der Anmeldeseite Ihres Online-Bankings geben Sie den NIBCode bzw. den Alias und Ihre PIN ein.

Achtung: Wenn die PIN falsch eingegeben wurde, erhalten Sie eine Fehlermeldung. Nach dreimaliger Eingabe einer falschen PIN erhalten Sie eine weitere Fehlermeldung und die PIN wird gesperrt. Die Sperre kann durch Eingabe des NIBCodes, der richtigen PIN und einer gültigen TAN wieder aufgehoben werden.

Nach erfolgreicher Legitimation gelangen Sie auf die Seite "Aktuelles". Hier erhalten Sie wichtige Hinweise zur Nutzung des Einfach.Mehr.Broker (z. B. Marktänderungen, geplante Systemausfälle, Störungen/Fehler zu Einzelfunktionen etc.).

Danach gelangen Sie auf die Seite "Personen-/ Kontenübersicht" im Bereich Banking. Mit einem Klick auf den Reiter [Brokerage] wechseln Sie zur Startseite "Marktübersicht" des Einfach.Mehr.Broker mit integrierter Depotauswahl.

Möchten Sie nach der Anmeldung immer direkt die Startseite des Einfach.Mehr.Broker sehen, können Sie dies über den Reiter "Verwaltung" unter dem Punkt [My eBanking] einstellen.

# Integrierte Depotauswahl

Mit der integrierten Personen-/ Depotübersicht erhalten Sie einen Überblick über alle Depots, für die Sie frei geschaltet sind:

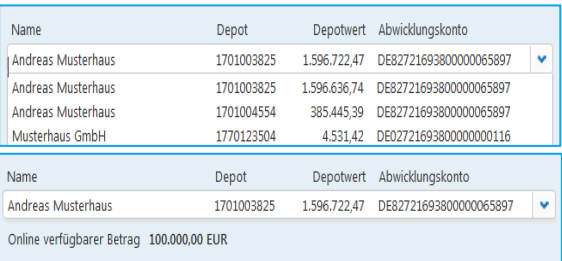

- Name Depotinhaber
- **Depotnummer**
- **Depotwert**
- IBAN des Abwicklungskontos
- Online verfügbarer Betrag

Die Depotauswahl ist auf jeder Seite integriert. Ein Depotwechsel ist so auch auf den Folgeseiten direkt möglich.

# Zustimmungserklärung

Nach erfolgreicher Anmeldung im eBrokerage wird Ihnen nach Anklicken des Reiters [Brokerage] der Disclaimer [Zustimmungserklärung] angezeigt, sofern Sie dem Inhalt bislang noch nicht zugestimmt haben:

Aufgrund gesetzlicher Bestimmungen sind wir verpflichtet, Ihnen bei bestimmten Geschäftsvorfällen gesetzlich vorgeschriebene Informationsdokumente zur Verfügung zu stellen.

Wenn Sie Online-/Mobile Brokerage nutzen, werden Ihnen die gesetzlichen Informationsdokumente elektronisch im Rahmen des Online-/Mobile Brokerage zur Verfügung gestellt. Voraussetzung für die Zurverfügungstellung der verschiedenen gesetzlichen Informationsdokumente im Online-/Mobile Brokerage ist Ihre Zustimmung.

Weitere Informationen zu Details und Bedeutung entnehmen Sie bitte der Zustimmungserklärung. Wenn Sie mit der in der Zustimmungserklärung beschriebenen Art der elektronischen Zurverfügungstellung im Online-/Mobile Brokerage einverstanden sind, bestätigen Sie dies bitte einmalig durch Betätigung des Buttons [Ich stimme zu].

Wir empfehlen Ihnen, vor Betätigung des Buttons die Zustimmungserklärung für Ihre Unterlagen zu speichern und/oder auszudrucken. Hierfür steht Ihnen die Zustimmungserklärung auch als PDF-Datei zur Verfügung.

Sie können die Zustimmungserklärung auch über den Button [Jetzt nicht, später erinnern] verlassen. Die Zustimmungserklärung wird Ihnen dann bei der nächsten Anmeldung in Online-/Mobile Brokerage wieder angezeigt.

Sie können Ihre Zustimmung jederzeit widerrufen. Bitte wenden Sie sich hierzu an den Kundenservice Ihrer Bank. Wir empfehlen Ihnen, in diesem Fall rechtzeitig mit Ihrer Bank über alternative Orderwege zu sprechen.

# Wichtige Informationen

In der Maske 'Wichtige Informationen' erfolgt u. a. die Bekanntgabe von Zeiträumen, in denen die Anwendung geplant (z. B. aufgrund von Wartungsarbeiten) oder eine Funktion (z. B. Störung der Orderfunktion) nicht zur Verfügung steht.

Ferner erhalten Sie hier weitere Informationen wie Feiertagsregelungen an den Börsen oder Handelszeiten am Jahresende etc.

Zu den einzelnen Informationen können Sie sich einen ausführlichen Text anzeigen lassen. Hierzu klicken Sie bitte auf das [+] am Ende der jeweiligen Kurzinformation. Dann wird Ihnen die vorliegende Information komplett angezeigt. Sofern Sie die komplette Ansicht wieder schließen möchten, betätigen Sie bitte das [-].

Alternativ können Sie diese Seite, auch während einer Sitzung, über den Navigationspunkt 'Wichtige Informationen' aufrufen.

# Startseite Einfach.Mehr.Broker - Willkommen in Ihrem Börseninformationsportal

Nach Auswahl des Reiters [Brokerage] gelangen Sie zur Startseite in Form einer Marktübersicht des Einfach.Mehr.Broker.

Sie erhalten hier einen umfassenden Überblick über die aktuelle Situation an den Kapitalmärkten (Indizes, Rohstoffe, Devisen, Fonds, Anleihen).

Mit wenigen Klicks können Sie vertiefende Informationen über Wertpapiere, Unternehmen oder volkswirtschaftliche Entwicklungen aufrufen.

#### Marktübersicht:

Der Reiter [Überblick] zeigt wichtige nationale und internationale Indizes. Über weitere Reiter können Sie in andere Ansichten wechseln. Zur Verfügung stehen: Deutschland, Welt, Rohstoffe, Devisen, Fonds und Anleihen.

Durch Bewegen des Mauszeigers über den jeweiligen Index werden in den Informationsfenstern Intraday-Charts angezeigt.

Diese ..Mouseover-Funktion" aktualisiert zudem das Top-Flop-Infofenster unterhalb der Indexliste.

Im Reiter [Überblick] können Sie darüber hinaus Realtime-Indikationen für ausgewählte Indizes aktivieren. Die Kursdaten der Marktübersicht werden durch die Kurs-Push-Funktion laufend aktualisiert.

Durch Klicken auf das Top-Flop-Symbol links neben der jeweiligen Indexbezeichnung werden Ihnen die Top- und Flop-Einzeltitel angezeigt, die dem ausgewählten Index zugrunde liegen.

Ein Klick auf die Index-Bezeichnung führt zu den detaillierten Factsheets des entsprechenden Indexes oder Wertpapiers.

Neben Kurs- und Produktinformationen bietet die Startseite umfangreiche Informationsmodule an wie zum Beispiel:

### **News und Termine**

Hier können Sie sich die aktuellsten Nachrichten und Termine in Kurzform anzeigen lassen. Ein Klick auf [Alle News] ruft die ausführlichen Informationen auf. Verfügbare Kategorien sind Nachrichten, Analysen, Termine.

Neben der Anzeige der aktuellen News und Termine befinden sich weitere Informationsmodule zu attraktiven Anlagemöglichkeiten in Wertpapieren:

- **Meistgeklickte Aktien** Mit einem Klick auf eine der dargestellten, meistgeklickten Aktien rufen Sie ohne Umweg das detaillierte Wertpapier-Factsheet auf.
- **Meistgefragte Analysen**  Mit einem Klick auf einen der angezeigten Werte werden Ihnen Analysen zu diesem Wertpapier angezeigt.
- **Aktuelles Chartsignal** In dieser Info-Box wird das aktuellste technische Chartsignal mit direkter Verzweigung zum betroffenen Wertpapier dargestellt.

# **Märkte** Wertpapiere und Kurse im Griff

Wenn Sie im Navigationsbereich [Wertpapiere & Börsen] den Navigationspunkt [Märkte] aufrufen, können Sie sich einen umfangreichen Überblick über die weltweiten Aktienmärkte verschaffen.

Börsenweltkarte: Hier sehen Sie sofort die Veränderungen an den Weltbörsen – farblich unterlegt. Fahren Sie mit dem Mauszeiger über die Weltkarte, werden Einzelergebnisse angezeigt. Mit einem Klick auf ein Einzelergebnis gelangen Sie direkt zu detaillierten Factsheets.

In den weiteren Index-Kursübersichten können Sie bequem in die Kurslisten der Einzelwerte und entsprechende Top- und Flop-Listen der Indizes wechseln.

Zu den Werten in der Index-Übersicht sowie zu den Einzelwerten der verlinkten Kurslisten können passende Derivate mit dem entsprechenden Wertpapier/Index als Basiswert mit einem Klick ermittelt werden. Renditesteigernde oder risikomindernde Anlagemöglichkeiten erhalten Sie ebenso auf diese Weise.

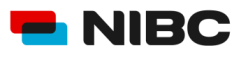

Die Märkte "Aktien" werden durch folgende Informationsmodule vervollständigt:

- DAX Top- und Flop-Liste
- Aktuelles, technisches Chartsignal
- Aktien des Tages
- Meistgefragte Analysen
- Aktuellste Nachrichten

Durch Klicken auf die aktiven Textverknüpfungen, z. B. bei Wertpapierbezeichnungen oder Nachrichten, gelangen Sie immer in entsprechenden Detailseiten.

Darüber hinaus erhalten Sie in dieser Maske Informationen zu Anleihen, Devisen, Fonds, Futures und

Rohstoffen, die weitgehend dem oben angegebenen Schema ähneln.

# Kurslisten Transparenz im Detail

Als Kurslisten bieten wir Ihnen 2 alternative Ansichten – aufrufbar über die Startseite, Märkte oder Index-Factsheets:

#### ▪ **Kursliste A–Z**

Hier finden Sie die von Ihnen ausgewählte Kursliste (Index, Segment oder Kategorie) in tabellarischer Form, alphabetisch aufsteigend sortiert.

#### **Top-Flop-Liste**

Die Top-Flop-Liste zeigt Ihnen die Tages-Performance der von Ihnen gewählten Kursliste an, sortiert nach den stärksten Gewinnern und Verlierern. Über die beiden Auswahlboxen können Sie sich die Tops und Flops in weiteren Kategorien und Zeiträumen anzeigen lassen.

Der Einfach.Mehr.Broker bietet die Sortierung nach Wertpapierbezeichnung und -nummer an. Über die Icons <K> und <V> können Sie die ausgewählten Einzelwerte auch direkt in die Ordermaske zur Kauf- oder Verkaufsorder übernehmen.

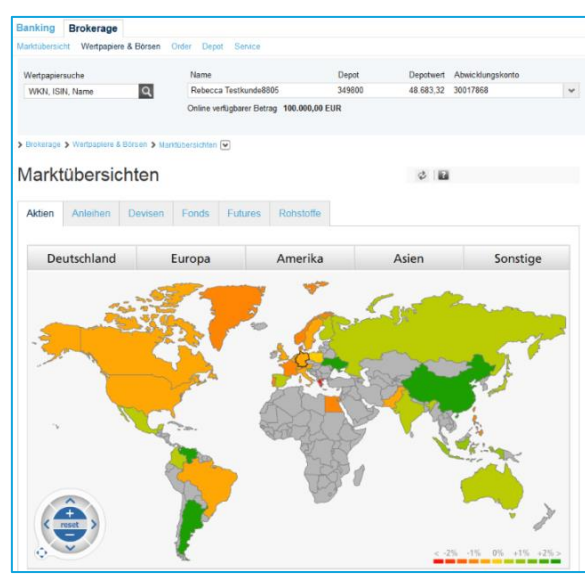

Kursliste DAX ® (Xetra)

 $21 - 12$ 

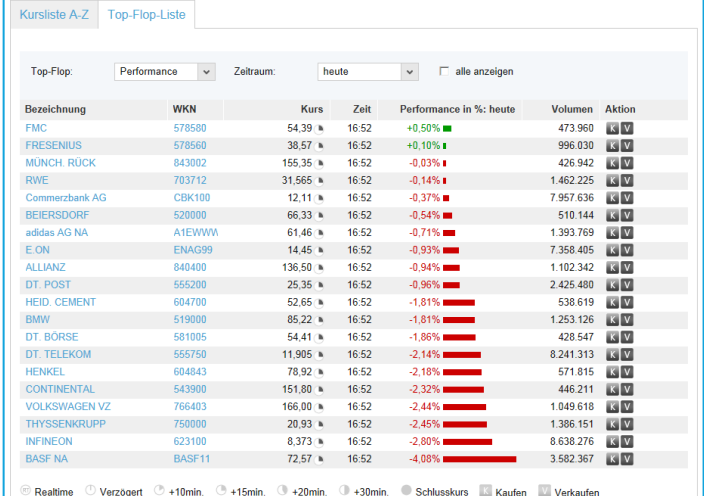

# Suchfunktionen im Einfach.Mehr.Broker

Grundsätzlich sind 3 Arten von Suchfunktionen im Einfach.Mehr.Broker integriert:

- die Wertpapierschnellsuche direkt unter dem Menü der Anwendung,
- die Wertpapiersuche im Navigationsbereich unter Punkt [Wertpapiere & Börsen / Wertpapiersuche] sowie
- die Nachrichten- und Terminsuche.

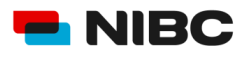

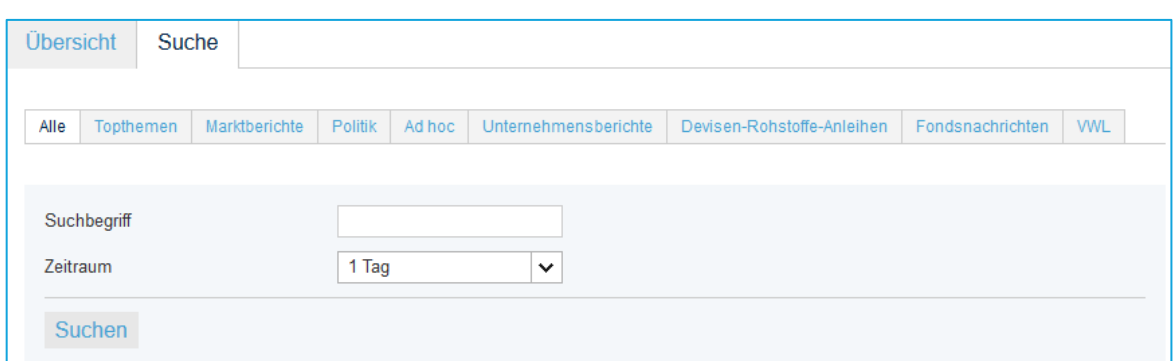

### Wertpapierschnellsuche:

Hier kann nach Wertpapiernamen, Wertpapierbezeichnung oder ISIN gesucht werden.

Die Eingabe erfolgt mit mindestens 3 Zeichen oder Ziffern und startet sofort die Suche.

Eine strukturierte Treffervorschau erscheint direkt am Suchfeld. Das Wertpapier kann hier direkt ausgewählt werden.

Zur Eingrenzung der Suche wird unterhalb des Suchfelds ein Ausklappmenü mit den auswählbaren Gattungen angezeigt.

Beim Klicken auf einen Treffer wird das komplette Wertpapier-Factsheet angezeigt.

Ein Klicken auf eine Wertpapiergattungsgruppe (z. B. Aktien oder Fonds) der Trefferliste verzweigt in die Wertpapiersuche unter dem entsprechenden Reiter.

Das Auslösen der Suche mit dem Lupensymbol oder mit der Eingabetaste führt bei eindeutigen Sucheinträgen, z. B. vollständiger Wertpapierkennnummer, direkt in das Factsheet des gesuchten Wertpapiers oder bei Sucheinträgen mit mehreren Ergebnissen in die Wertpapiersuche mit Anzeige einer Trefferliste.

#### Wertpapiersuche

Die Wertpapiersuche erreichen Sie im Bereich [Wertpapiere & Börsen] über den Menüpunkt [Wertpapiersuche]. Sie können hier Ihre Suchparameter einstellen und über den Button [Suchen] Ihre Wertpapiersuche starten.

Darüber hinaus kann die Wertpapiersuche, wie

schon beschrieben, auch über die Wertpapierschnellsuche "angesteuert" werden. In diesem Fall wird der eingetragene Suchbegriff in das Suchfeld der Wertpapiersuche übernommen.

In der Wertpapiersuche können Sie Wertpapiere verschiedener Gattungen nach vielfältigen Kriterien suchen lassen. Die Suchkriterien können mit den Buttons <+> oder <-> ein- oder ausgeblendet werden.

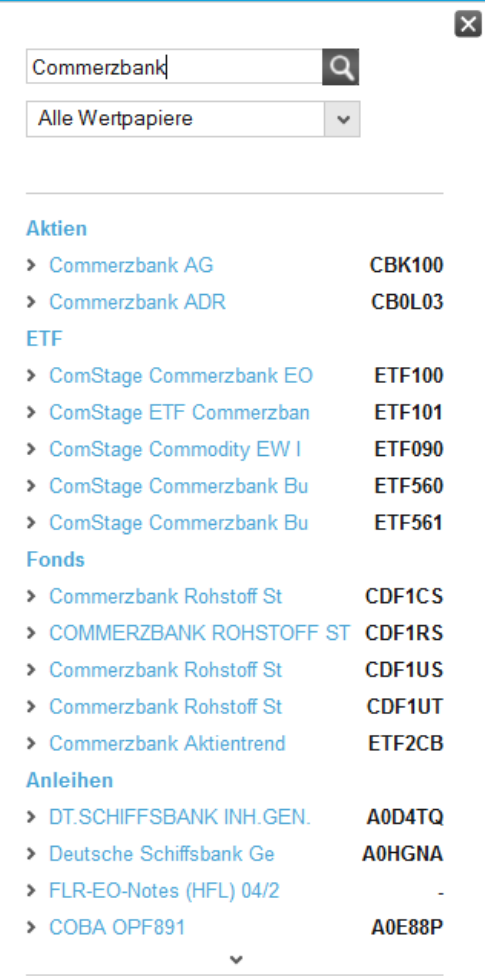

In den verschiedenen Reitern, wie z. B. Aktien oder Anleihen, werden gattungstypische Suchparameter in Form von Ober- und Untergrenzen angeboten. Andernfalls werden alle Treffer angezeigt.

Die Ober- und Untergrenzen können Sie jeweils als Einträge in den leeren Formularfeldern vornehmen oder Sie können die Schieberegler nutzen. Nach kurzer Verzögerung wird hier der justierte Wert über dem Schieberegler angezeigt und in das Formularfeld übernommen.

Im Gattungsbereich "Aktien" wählen Sie z. B. die Kenngrößen

- Performance in %
- Kurs-/Gewinnverhältnis
- Dividendenrendite in %
- Abstand  $200 \text{Tage} \text{Linie}$  (%)

#### Hinweis

Möchten Sie die geänderten Suchparameter in den Anfangszustand bringen, betätigen Sie hierzu die Schaltfläche <Zurücksetzen>.

Ähnlich wie bei den Kurslisten können Sie aus der Trefferliste in die entsprechenden Wertpapier-Factsheets oder auch direkt mit Hilfe der Icons <K> oder <V> in das Ordering des gewählten Wertpapiers springen.

### Nachrichten- und Terminsuche

Weitere Suchfunktionen finden Sie über den Navigationspunkt [Nachrichten, Analysen, Termine].

Zu diesen Bereichen werden Ihnen aktuelle Daten angezeigt. Diese angezeigten Ergebnisse können durch intelligente Suchen geändert oder gefiltert werden.

Die Suchfunktionen haben dabei einen einheitlichen Aufbau.

In einem Freitextfeld können Sie Suchbegriffe eintragen, die durch weitere Suchparameter sowie Datumsgrenzen weiter eingeschränkt werden können. Die Schaltfläche <Suche> startet die Suchfunktion.

# Factsheet – umfangreiche Informationsquelle zu einem **Wertpapier**

Auf dem Factsheet sind umfangreiche Informationen zu einem Wertpapier zusammengefasst.

Unter der Bezeichnung des Wertpapiers finden Sie

- den letzten börslich festgestellten Kurs. Zur Aktivierung von Realtime-Kursen klicken Sie bitte auf die Textverknüpfung "Realtime"
- die absolute und prozentuale Kursveränderung zum Vortag
- die Handelsspanne des Wertpapiers der letzten 52 Wochen
- die WKN und ISIN des Wertpapiers
- eine Auswahl von Börsenplätzen

Zu diesem Wertpapier können Sie verschiedene Aktionen ausführen:

- Klick auf die Aktionsbuttons <Kaufen> bzw. <Verkaufen> zum Aufruf der Orderfunktion mit Übernahme von Wertpapier, Börsenplatz und gewähltem Depot
- Notizen zum Wertpapier hinzufügen. Unter dem Punkt [Notizen] im Menü unter [Wertpapiere & Börsen] können die Einträge verwaltet werden
- die Einrichtung von oberen und unteren Kursalarmen. Unter dem Punkt [Kursalarm] im Menü unter [Wertpapiere & Börsen] können diese Überwachungssignale verwaltet werden
- Übernahme des Wertpapiers in ein Musterdepot oder in eine Watchlist (optional)

Über verschiedene Reiter haben Sie Zugriff auf weitere Informationen:

Die **Übersicht** zeigt relevante Kursdaten zum ausgewählten Börsenplatz. Daneben finden Sie eine Grafik, deren Ansicht Sie in Zeiträumen von Intraday bis 10 Jahre anpassen können. Über das Modul "Nachrichten" können Sie aktuelle Nachrichten zum Wertpapier aufrufen. Von Ihnen eingestellte Kursalarme und Notizen zu dem speziellen Wertpapier werden Ihnen unter den Nachrichten angezeigt.

Unter Stammdaten und Fundamentale Kenndaten erhalten Sie weiterführende Angaben zum Wertpapier.

Eine Arbitrageübersicht zeigt Ihnen, wie das ausgewählte Wertpapier an anderen Börsenplätzen gehandelt wird.

Weitere Reiter des Factsheets sind abhängig von der Wertpapiergattungsgruppe: Beispiel Aktien:

#### **Arbitrageliste**

Zeigt alle Börsenplätze für das gewählte Wertpapier. Neben den zuletzt festgestellten Kursen finden Sie auch Angaben zur Währung, zu absoluter und prozentualer Veränderung, Geld- und Briefkursen, Umsatzvolumen und Anzahl der Trades.

#### **Charts**

Analysieren Sie Ihre Wertpapiere auf Basis historischer Kursdaten mit einem topmodernen, grafischen Chart-Analyse-Tool.

#### **Kennzahlen**

Zeigt Ihnen Kennzahlen zum Wertpapier wie KGV, Gewinn pro Aktie, Volatilität oder Performance.

#### **News**

Hier finden Sie aktuelle Nachrichten zum gewählten Wertpapier.

#### **Firmenporträt**

Zeigt Ihnen ein ausführliches Firmenporträt der gewählten Aktie.

#### **Analysen**

Analystenmeinungen, Analysen und Kommentare zur Aktie.

#### **Times & Sales**

Hier wird die Historie der börslich festgestellten Kurse zur Aktie je Börsenplatz dargestellt.

#### **Chartsignal**

Informationen über aktuelle Long- oder Short-Chartsignale, die Sie zum Handeln nutzen können. Eine kurze Definition zur Signalart erhalten Sie, wenn Sie mit dem Mauszeiger über den entsprechenden Begriff fahren.

# Multimediacenter – weitere Informationsquellen zum Brokerage und Börsengeschehen

Im Bereich [Service – Multimediacenter] können Sie sich zum Beispiel per Video über das aktuelle oder zurückliegende Börsengeschehen informieren. Durch Anklicken des entsprechenden Videos wird die automatische Wiedergabe gestartet. Auch zu den Themen Research, Einfach erklärt, Volkswirtschaft und Tutorials finden Sie unter den gleichnamigen Reitern entsprechende weiterführende Informationen.

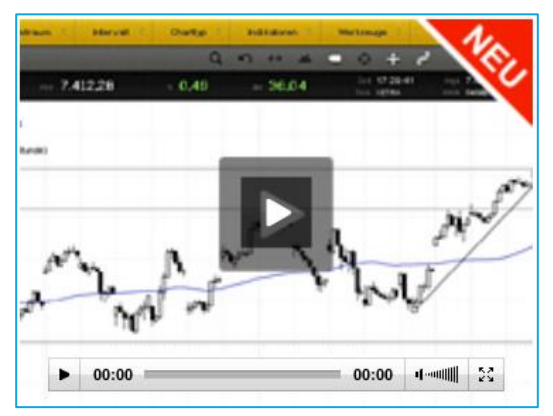

#### Videos

Schauen Sie unter dem Reiter [aktuelle Videos] die aktuellen und historischen Videos des [Börsenberichts].

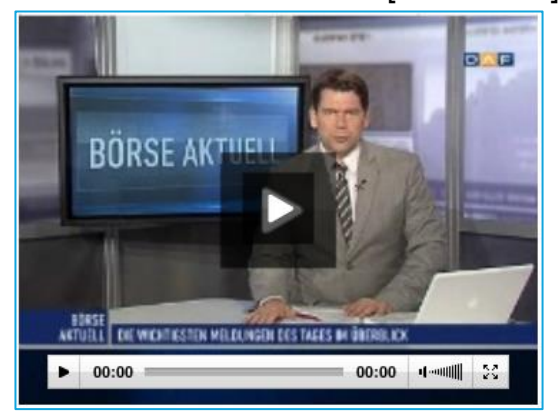

### **Newsletter**

In der Übersicht [Newsletter] können Sie die Einstellungen zu Ihrem Newsletter vornehmen und verwalten. Zur Aktivierung betätigen Sie den Button <Newsletter bestellen>. Im Reiter [Abbestellen] können Sie den bezogenen Newsletter wieder abbestellen. Unter Vorschau erhalten Sie eine Voransicht des täglichen Börsennewsletters.

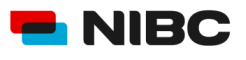

# **Depotbestand**

Über den Navigationspunkt [Depot] erreichen Sie den Depotbestand.

Hier haben Sie den aktuellen Wertpapierbestand des ausgewählten Depots im Blick.

# Übersicht

Auf dem Reiter [Übersicht] sehen Sie den

- Gesamtkurswert in Euro
- Kursgewinn/-verlust in % und in Euro

#### Hinweis

#### **Kursgewinn und -verlust**

Den Kursgewinn und -verlust der einzelnen Depotpositionen können Sie auf dem Reiter [Kursgewinn und verlust] abfragen.

#### **Personalisierung der Spalten**

Die in der Standardanzeige eingerichteten Spalten können Sie um weitere Inhalte (z.B. Zinssatz oder ISIN) ergänzen. Nutzen Sie hierzu die Personalisierungsfunktion (erkennbar an dem Stift-Symbol neben der Reiterbezeichnung).

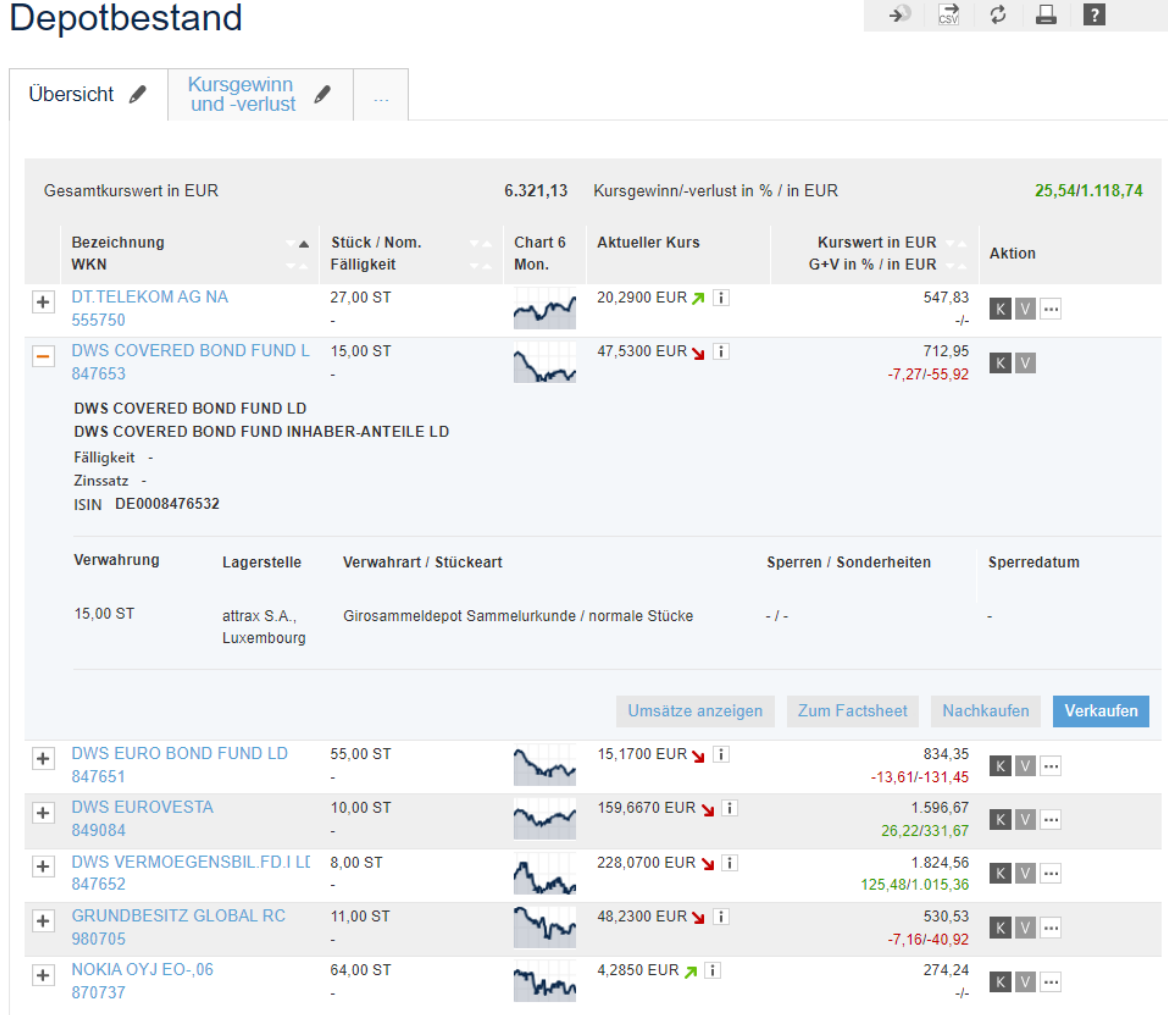

Zu jedem Wertpapier werden aktuelle Informationen angezeigt:

- Wertpapierbezeichnung
- Wertpapierkennnummer (WKN)
- Stück/Nominalwert
- **Fälligkeit**
- Mini-Chart mit Kursentwicklung der letzten 6 Monate
- Aktueller Kurs (in %, Euro oder Währung)
- Kurstendenz
- Infobutton: Qualität und Herkunft des Kurses
- Kurswert in Euro
- Kursgewinn/-verlust in %/Euro

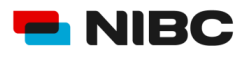

Durch Klicken auf die Wertpapierbezeichnung können Sie sich aktuelle Kursinformationen in Form eines Kurz-Factsheets abrufen. Hier werden Ihnen auch die von Ihnen hinterlegten Notizen und Kursalarme zum Wertpapier angezeigt.

Über das Info-Symbol  $\left| \vec{L} \right|$  erhalten Sie Informationen zu Börsenplatz nebst Kursdatum / Zeit.

Von jeder Wertpapierposition können Sie über die Buttons <K> und <V> in die Wertpapierorder verzweigen. Wertpapierinformationen und Auftragsart (Kauf oder Verkauf) werden dabei mit übernommen.

Über das Icon **buller** rechts neben der Wertpapierposition oder per Klick auf die dann blau hinterlegte Fläche werden weitere Bedienungsmöglichkeiten aufgeklappt angezeigt:

- Nachkaufen
- Verkaufen
- Zum Factsheet (Aufruf des Wertpapier-Factsheets)
- **Depotumsatzanzeige**

Die ebenfalls aufklappbaren Detailanzeigen je Wertpapierposition können Sie über das links angeord-

 $r_{\text{nete}}$   $\frac{+}{2}$  aufrufen.

Hier erhalten Sie weitere Informationen zu jeder Bestandsposition Ihres Depots, wie z. B. den Zinssatz, die internationale Wertpapierkennnummer (ISIN), die Verwahrart des Wertpapiers oder Bestandssperren.

#### Hinweis

#### **Sortierung der Übersicht**

Mithilfe der kleinen Dreiecke in den Spaltenüberschriften können Sie die angezeigten Werte in der Tabelle sortieren. Über die Schaltflächen können Sie Ihre Sortierung dauerhaft speichern bzw. die Standartsortierung wieder herstellen.

### Kursgewinn und -verlust

Über den Reiter [Kursgewinn und -verlust] werden als Erweiterung zum Depotbestand Bewertungen zu jeder einzelnen Bestandsposition Ihres Depots aufgerufen. Zum Gesamtdepotbestand sind verfügbar:

- Anzahl der Depotpositionen (davon ohne aktuellen Kurswert)
- Gesamtkurswert in Euro
- Anzahl der bewerteten Positionen
- Einstandswert der bewerteten Positionen in Euro
- Kurswert der bewerteten Positionen in Euro
- Kursgewinn/-verlust der bewerteten Positionen in % und in Euro

Zu jedem Wertpapier werden gegenüber dem Depotbestand folgende Werte ergänzt:

- durchschnittlicher Einstandskurs in Euro, Währung oder % je Stück
- Einstandswert in Euro aller Stücke
- Kursgewinne/-verluste in % und in Euro aller Stücke

#### Hinweis

#### **Durchschnittlicher Einstandskurs**

Für die Ermittlung und Anzeige des durchschnittlichen Einstandskurses im Depotbestand wird eine einfache gewichtete Durchschnittsrechenmethode angewandt. Für jedes Wertpapier mit der Geschäftsart Kauf wird die Stückzahl mit dem jeweiligen Kaufkurs (ohne etwaige Nebenkosten/Stückzinsen/Steuern) multipliziert, aufaddiert (sofern mehrere Käufe in diesem Wertpapier vorhanden sind) und abschließend durch die Gesamtstückzahl aller Käufe dividiert. Weitere Zugänge verändern diesen durchschnittlichen Einstandskurs, Abgänge haben keinen Einfluss auf diesen Wert. Letztendlich dient dieser Wert als Basis für die Kurs-Gewinn- und Verlustrechnung im Depotbestand. Liegt kein Kurs für einen Zugang oder eine gesamte Depotposition vor, so wird kein durchschnittlicher Einstandswert ermittelt.

Weitere Funktionen stehen Ihnen genauso zur Verfügung wie im Depotbestand unter dem Reiter [Übersicht].

#### Hinweis

#### **Export und Ausdruck**

Die Daten des Depotbestandes und der Kursgewinnund Verlust-Übersicht können Sie über das Icon <CSV> auf einen Datenträger speichern. Den Namen der Exportdatei (CSV-Format) können Sie beliebig ändern und in Tabellenkalkulationsprogrammen und in Datenbanken weiterverarbeiten. Ausdrucke generieren Sie über das Icon <Drucken>. Über ein weiteres Browserfenster sehen Sie die Druckvorschau und das Druckerauswahlmenü.

Bitte beachten Sie die Hinweise auf der Einstiegsmaske.

# **Depotanalyse**

In den Bereichen [Übersicht], [Performance], [Wertentwicklung], [Depotstruktur] und [Depotstruktur nach Einzeltitel] können Sie die individuelle Entwicklung Ihres Depots auswerten.

Sie können sich den Gewinn oder Verlust Ihres Depotbestands an einem gewählten Stichtag bzw. die Wertentwicklung eines bestimmten, zuvor eingegebenen Zeitraums anzeigen lassen.

Übersichten können sowohl auf Einzeltitel- als auch auf der Ebene der Anlagemedien und der Gesamtdepotebene erstellt werden. Der Portfolioerfolg kann sowohl grafisch als auch in Tabellenform abgebildet werden. Mit der Depotstrukturanalyse erhalten Sie einen detaillierten Überblick über die Struktur des Depots.

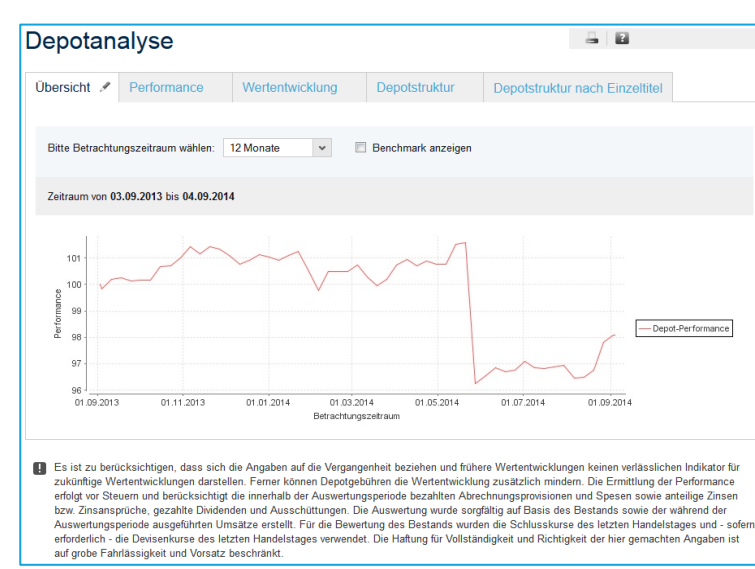

### Überblick

Auf dem Reiter [Überblick] erhalten Sie folgende Informationen:

Grafische Darstellung Ihrer Depotperformance für einen festgelegten Zeitraum. Es wird Ihnen hier zunächst eine zusammenfassende Depotperformance des Gesamtdepots in Form eines Liniendiagrams angeboten, in der alle Depotbewegungen im gewählten Zeitraum berücksichtigt werden. Sofern Sie sich die grafische Performance für einen abweichenden Zeitraum anzeigen lassen möchten, so können Sie einen abweichenden Betrachtungszeitraum über eine Combobox auswählen.

Das Depot wird zum ermittelten Startzeitpunkt (Angabe Zeitraum von) immer mit 100% indexiert. Danach werden auf Tagesbasis alle Depotwerte unter Berücksichtigung der vorhandenen Depotbewegungen (realisierte Kursgewinne/-verluste aus Verkäufen, nicht realisierte Kursgewinne/-verluste aus Bewertungen, Zins- und Dividendenzahlungen, etc.) im Betrachtungszeitraum ermittelt, entsprechend bewertet und grafisch visualisiert.

Ferner besteht die Möglichkeit, eine von Ihnen über das Stiftsymbol definierte Benchmark als Vergleich zu Ihrer Depotperformance anzuzeigen. Sofern die Anzeige der Benchmark gewünscht ist, klicken Sie bitte die Checkbox [Benchmark anzeigen] an. Beachten und Berücksichtigen Sie bei der Erstellung Ihrer eigenen Benchmark die Struktur Ihres Depots. Sofern Ihr Depot z. B. überwiegend aus Aktien be-

> steht, sollte sich dies auch in der Zusammensetzung der gewählten Indizes widerspiegeln.

Wichtig: Die zugrundeliegenden Kurswerte stammen vom vorherigen oder (sofern erforderlich) von einem weiter zurückliegenden Handelstag. Ferner möchten wir darauf hinweisen, dass in den Kurswerten eventuell vorliegende Stückzinsen berücksichtigt wurden.

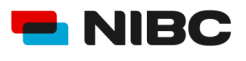

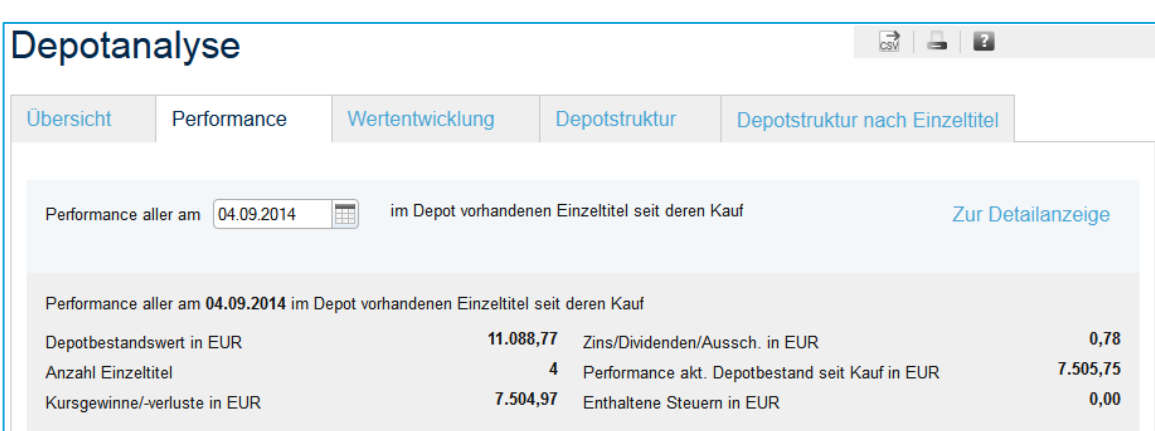

# **Performance**

Auf dem Reiter [Performance] erhalten Sie folgende Informationen:

- Depotbestandswert in Euro
- Anzahl der Einzeltitel
- Kursgewinne/-verluste in Euro
- Erträge aus Zinsen, Dividenden, Ausschüttungen in Euro
- Performance des aktuellen Depotbestands seit dem Kauf in Euro
- **Enthaltene Steuern in Euro**

Über die Schaltfläche <Zur Detailanzeige> wird die Performance pro Einzeltitel und Einzeltranchen in Listenform angezeigt.

Darüber hinaus können Sie dort die Einzelwerte pro Tranche abfragen. Das Icon i' hinter einem Einzeltitel im Feld , Wert Ende in EUR' kennzeichnet einen aktuellen Kurs (Datum und Uhrzeit).

Wichtig: Für die Darstellung des Depotbestandswertes und für die Betrachtung der Kursgewinne und -verluste, werden bei taggleichen Auswertungen aktuelle Kurse (sofern vorhanden) zugrunde gelegt. Ansonsten stammen die zugrunde liegenden Kurswerte vom vorherigen oder (sofern erforderlich) von einem weiter zurückliegenden Handelstag.

Mit der Eingabe eines zurückliegenden Stichtags in das Datumsfeld können Sie sich auch zurückliegende Performancewerte Ihres Depotbestands anzeigen lassen.

### Wertentwicklung

Mit dem Reiter [Wertentwicklung] können Sie verschiedene Darstellungsformen für die Analyse der Wertentwicklung Ihres Depots wählen:

- Performance nach Ertragsarten (summiert)
- Performance nach Wertpapierarten (summiert)
- Performance nach Einzeltitel und Wertpapierart (Ergebnis pro Wertpapier)

Der Zeitraum der Performance-Entwicklungen kann von Ihnen vorgegeben werden.

Die Informationen werden übersichtlich in Balkendiagrammen dargestellt.

In der Auswahl "Performance nach Einzeltitel und Wertpapierart" können Sie sich die Detailanzeige auch in Listenform anzeigen lassen.

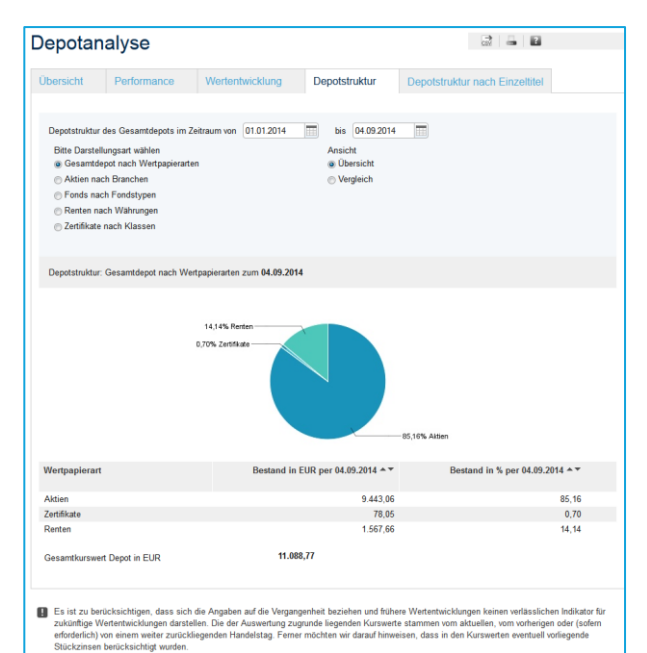

Wichtig: In den Auswertungen zur Performance und Wertentwicklung wird die sogenannte FiFo (First in - First out) - Methode berücksichtigt. Diese regelt die Reihenfolge, welche Tranche beim Verkauf zuerst herangezogen und rechnerisch berücksichtigt wird, sofern Sie ein bestimmtes Wertpapier in mehreren Teilkäufen erworben haben.

#### Hinweis

#### **Export und Ausdruck**

Die Daten der Performance und Wertentwicklung können Sie über das Icon <CSV> auf einen Datenträger speichern. Den Namen der Exportdatei (CSV-Format) können Sie beliebig ändern und in Tabellenkalkulationsprogrammen und in Datenbanken weiterverarbeiten.

Ausdrucke generieren Sie über das Icon <Drucken>. Über ein weiteres Browserfenster sehen Sie die Druckvorschau und das Druckerauswahlmenü.

Bitte beachten Sie die Hinweise auf der Einstiegsmaske.

# Depotstruktur

Auf dem Reiter [Depotstruktur] sehen Sie die Struktur des Gesamtdepots nach Wertpapierarten grafisch dargestellt.

Wählen Sie weitere Darstellungsformen zur Analyse der Depotstruktur und legen Sie dazu geeignete Zeiträume fest:

- Gesamtdepot nach Wertpapierart
- Aktien nach Branchen
- Fonds nach Fondstypen
- Renten nach Währungen
- Zertifikate nach Klassen

Gleichzeitig kann eingestellt werden, ob die Depotstrukturanzeigen als Übersicht zum Ende des Betrachtungszeitraums oder als Vergleich der Depotstrukturen jeweils zum Anfang und zum Ende des Betrachtungszeitraums angezeigt werden soll.

# Depotumsatzanzeige

Sie erreichen die Depotumsatzanzeige über den Menüpunkt [Depotumsätze] oder über die Aktionsbuttons zu jeder Wertpapierposition des Depotbestandes.

Standardmäßig werden Ihnen nach dem Aufruf der Funktion die Umsätze Ihres Hauptdepots seit Jahresbeginn absteigend nach Buchungsdatum angezeigt.

Wurde die Depotumsatzanzeige aus der Depotübersicht mit einer Aktion zu einem Wertpapier gestartet, dann wird die Wertpapierkennnummer des Bestands mit übernommen und die Umsätze der vergangenen 12 Monate absteigend nach Buchungsdatum angezeigt.

Durch Eingabe bestimmter Parameter können Sie sich die im gewählten Zeitraum vorhandenen Umsätze Ihrer Depots chronologisch nach unterschiedlichen Kriterien anzeigen lassen:

- Zeitraum (seit Jahresbeginn, 1 Woche, aktueller Monat, 3 Monate, 12 Monate, seit Depotanlage) oder Zeitraum von … bis…
- Wertpapierart (Alle, Aktien, Zertifikate, Renten, Sonstige Zinsprodukte, Genussscheine/ rechte, Fonds, Optionsscheine, Sonstige)
- eine WKN
- In der erweiterten Suche (+ Erweiterte Suche) können Sie zusätzlich nach den Geschäftsarten (Alle, Käufe, Verkäufe, Fälligkeiten, Einlieferungen, Auslieferungen, Tilgungen, Zinsen, Dividenden, Ausschüttungen) selektieren.

Betätigen Sie den Button <suchen>, so erhalten Sie folgende Informationen:

- Zeitraum von ... bis ....
- Datum, Geschäftsart, Auftragsnummer
- Wertpapierbezeichnung, Wertpapierart, WKN
- Stückzahl/Nominalwert, Ausführungskurs
- Abrechnungsbetrag in Euro

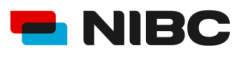

Die ebenfalls aufklappbaren Detailanzeigen je Um-

satzposition können Sie über das Icon  $\pm$  aufrufen. Hier werden ergänzende Informationen sichtbar, wie z. B.

- **EXECUTE:** Stückzinsen in Euro
- Kurswert inkl. Stückzinsen in Euro
- Spesen in Euro
- **■** Steuern in Euro
- Abrechnungsbetrag in Euro

#### Hinweis

#### **Export und Ausdruck**

Die Daten der Depotumsatzanzeige können Sie über das Icon <CSV> auf einen Datenträger speichern. Den Namen der Exportdatei (CSV-Format) können Sie beliebig ändern und in Tabellenkalkulationsprogrammen und in Datenbanken weiterverarbeiten.

Ausdrucke generieren Sie über das Icon [Drucken]. Über ein weiteres Browserfenster sehen Sie die Druckvorschau und das Druckerauswahlmenü.

Bitte beachten Sie die Hinweise auf der Einstiegsmaske.

Zum Ausdruck der Depotumsatzanzeige stellen Sie bitte in den Druckeinstellungen unter "Eigenschaften" das Papierformat auf "Querformat" ein.

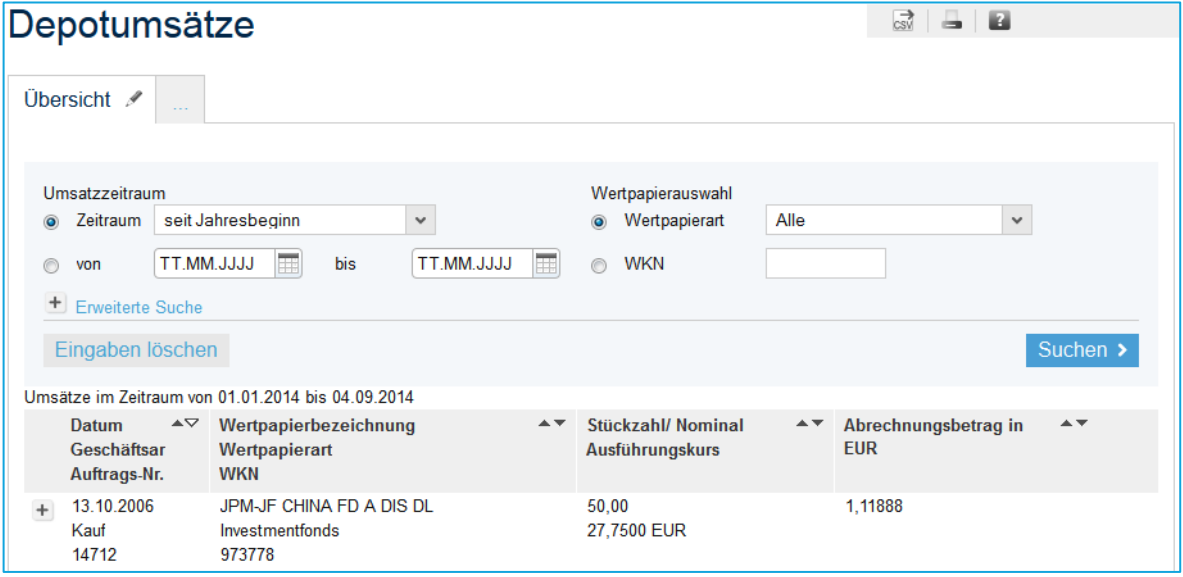

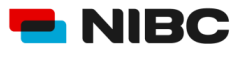

# Cash Flow-Projektion

Über den Menüpunkt [Cash Flow-Projektion] erreichen Sie die gleichnamige Funktion. Durch die Eingabe eines 'Zeitraum bis' und die Auswahl einer 'Geschäftsart' haben Sie die Möglichkeit, eine unverbindliche Simulation der aufgrund des aktuellen Depotbestandes (Anleihen oder Genussscheine) zu erwartenden Zahlungen von Zinsen, Fälligkeiten, Ausschüttungen oder Tilgungen, tabellarisch oder grafisch in chronologischer Reihenfolge anzeigen zu lassen.

Die Cash Flow-Projektion erfolgt auf Basis der derzeit aktuellen Marktsituation und jeweiliger Ausstattung der Wertpapiere.

Nach Aufruf der Funktion werden Ihnen standardmäßig der , Cash Flow-Betrag in EUR' in einer Tabelle monatsweise für den Zeitraum aktuelles Tagesdatum bis zum 31.12. des jeweiligen Folgejahres angezeigt.

Die aufklappbare Detailanzeige können Sie über das

links angeordnete Icon  $\pm$  aufrufen. Hier werden ergänzende Informationen sichtbar, wie z. B.:

- Datum
- **Geschäftsart**
- Wertpapierbezeichnung
- Wertpapierart
- **WKN**
- Stückzahl/Nominalwert
- **Währung**
- Cash Flow-Betrag in Euro

Durch Auswahl des Reiters 'Grafik' werden Ihnen die 'Cash Flow-Daten' in grafischer Form 'auf Jahresbasis' oder 'auf Monatsbasis' aufbereitet.

In beiden Fällen wird Ihnen der 'Cash Flow-Betrag' summiert unterhalb der Tabelle bzw. Grafik angezeigt.

#### Hinweis

Bitte beachten Sie den Hinweis bezüglich der unverbindlichen Simulation unterhalb der tabellarischen bzw. grafischen Ansicht und dass die Sortierfunktion nach Datum nur in der Detailansicht zur Verfügung steht.

# Order Kauf / Order Verkauf

# Ordereingabe - Kauf

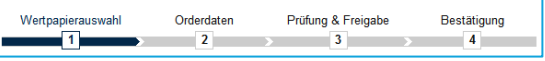

Die Ordereingabe kann über die Menüpunkte [Order-Kauf und -Verkauf] und aus verschiedenen Funktionen heraus aufgerufen werden:

- Depotbestand / Kursgewinn- und Kursverlust-Übersicht
- Wertpapier-Factsheets
- Orderbuch
- Wertpapier-Detailsuche

Bei Orderaufrufen aus anderen Anzeigefunktionen werden Wertpapierkennnummer, Geschäftsart (Kauf, Verkauf), ggf. Börsenplatz sowie das eingestellte Depot übernommen.

### Wertpapierauswahl

Bei Direktauswahl [Order-Kauf / Order-Verkauf] aus der Navigation gelangen Sie zur Seite Wertpapierauswahl, die eine Wertpapiersuche beinhaltet. Hier können Sie das zu ordernde Wertpapier eintragen bzw. ermitteln.

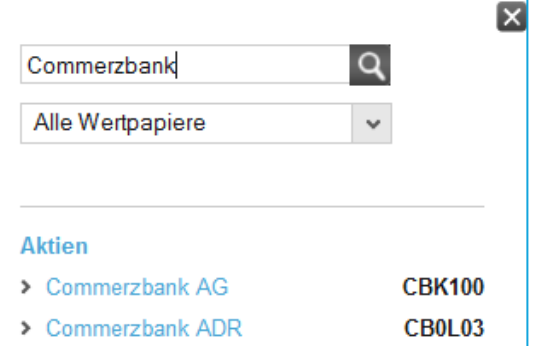

Um einen Ordervorgang zu starten, können Sie hier die Wertpapierbezeichnung (mindestens 3 Zeichen), die deutsche oder die internationale Wertpapierkennnummer eingeben.

Nach der Eintragung der ersten 3 Zeichen startet die Schnellsuche-Funktion und liefert die besten Treffer, sortiert nach Wertpapierkategorien.

#### Hinweis

#### **Wertpapierschnellsuche**

Zu Funktionen der erweiterten Wertpapier-Schnellsuche lesen Sie bitte den Abschnitt [Suchfunktionen im NIBC Einfach.Mehr.Broker].

Mit einem Klick auf das entsprechende Wertpapier in der Ergebnisliste der Wertpapier-Schnellsuche wird das Wertpapier ausgewählt und in den nächsten Orderschritt übernommen.

Entspricht keines der angezeigten Ergebnisse Ihren Vorstellungen, können Sie bei direkter Eingabe der WKN oder ISIN diese in den Ordervorgang übernehmen oder durch einen Klick auf das Symbol <Lupe> die detailliertere Wertpapiersuche aufrufen.

#### Orderhinweise

Im Rahmen der Kauforder erfolgt gemäß den gesetzlichen Rahmenbedingungen eine Prüfung der von Ihnen gewählten Wertpapiere gegen die Stammdaten des Auftraggebers / Depotinhabers.

**Wichtig:** Um im Ordervorgang fortzufahren, sind alle erscheinenden Hinweise nach Kenntnisnahme entsprechend zu markieren und/oder eine Auswahl über die angezeigten Radiobuttons zu treffen. Anschließend können Sie durch Anklicken des Buttons [Weiter] den Order-Vorgang fortführen. Bitte beachten Sie auch die angezeigten Hinweismeldungen und lesen Sie die weiteren Informationen, die gegebenenfalls als Textverknüpfung aufrufbar sind.

Ein Wechsel des Depots ist innerhalb dieses Orderschritts nicht mehr möglich.

### Bestandsauswahl – Order-Verkauf

Wenn Bestandspositionen Ihres Depots unterschiedliche Merkmale haben, wie z. B. bei Lagerstellen (Inland und Ausland), Verwahrarten, Stückearten etc., können Sie bei einer Verkaufsorder den Teilbestand auswählen, den Sie verkaufen wollen.

In der Bestandsübersicht im Rahmen der Orderdatenerfassung werden die ermittelten Tranchen und Depotbestand aufgelistet.

Klicken Sie zur Auswahl des zu verkaufenden Bestands auf die Tabellenzeile mit der gewünschten Position.

### Orderdaten – Auswahl Ausführungsort

In diesem Orderschritt werden Ihnen die möglichen Ausführungsorte und Ausführungsarten je nach gewähltem Wertpapier in den Reitern [Inland], [Direkthandel], [Außerbörslich] und [Best Execution] angezeigt.

Bei einer Order aus einem Factsheet ist ein Börsenplatz voreingestellt. Mit einem Klick auf die [Börsenplatz-Zeile] können Sie diese Voreinstellung ändern.

Weiterhin sind Stückzahl bzw. Nominalwert und die Limitierung ..billigst / bestens" oder mit ..Limit" (Limit-Order) einzutragen.

Wichtig: Um die Ausführungsart "Best Execution" auszuwählen, ist zur Ermittlung des Ausführungsorts die Eintragung der gewünschten Stückzahl bzw. des Nominalwerts zwingend erforderlich.

#### **Info – Kosteninformation**

Mit Einführung der EU-Finanzmarktrichtlinie MiFID II (Markets in Financial Instruments Directive) stellen wir Ihnen die "Kosteninformation gemäß § 63 Absatz 7 Wertpapierhandelsgesetz" vor jeder Ordererteilung zur Verfügung. Die Information vor Geschäftsabschluss über die voraussichtlichen Kosten können Sie nach Eingabe der Orderdaten über den Button "Gesetzliche Kosteninformation aufrufen" kostenlos aufrufen und auf einem Datenträger speichern.

Der oben genannte Button wird Ihnen im Order-Kauf, Order-Verkauf (Börse und außerbörslich), Direkthandel und bei der Zeichnung zur Verfügung gestellt.

### Info – Direkthandel

Falls Ihre Bank diese Funktion anbietet, haben Sie die Möglichkeit, im Direkthandel bestimmte Wertpapiere bei der DZ BANK und ausgewählten Direkthandelspartnern der DZ BANK außerbörslich unlimitiert bzw. limitiert zu kaufen bzw. zu verkaufen. Liegt zu einem von Ihnen gewählten Wertpapier ein Angebot zum Direkthandel vor und sind Sie durch Ihre Bank zum Direkthandel berechtigt worden, wird der Reiter [Direkthandel] und/oder der Reiter [Direkthandel limitiert] angezeigt. Weitere Informationen zum Direkthandel, die Direkthandelspartner nebst 'Mistraderegeln' und Handelszeiten finden Sie im "Multimediacenter" unter dem Reiter "Direkthandel".

### Info – Börsenplätze und Handelszeiten

Sie können an allen wichtigen inländischen Börsenplätzen ordern.

Grundsätzlich ist die Auftragserteilung nahezu rund um die Uhr möglich. Aufträge für inländische Börsen / Handelsplätze – auch Fonds – werden abhängig von den Annahmeschlusszeiten für den jeweiligen Handelsplatz direkt weitergeleitet. Nach Annahmeschluss werden die Aufträge für den folgenden Börsentag angenommen.

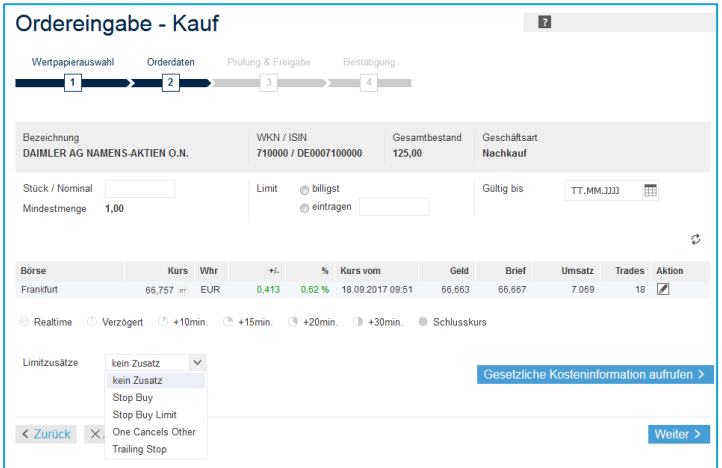

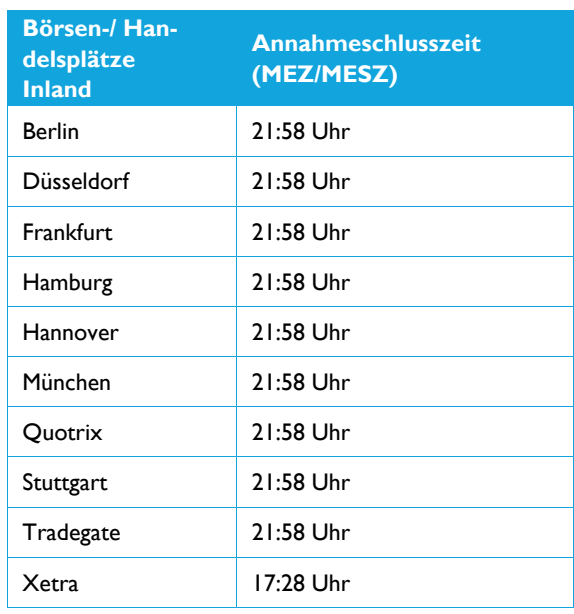

#### Bei Anleihen können die Annahmezeiten abweichen.

Wichtig: Die Annahmeschlusszeiten können sich kurzfristig ändern. Bitte beachten Sie die entsprechenden Veröffentlichungen der Börsen / Handelsplätze.

#### Hinweis

An allen deutschen Börsenfeiertagen ist eine Ordereingabe, Orderänderung oder Orderstreichung nicht möglich, da kein Handel stattfindet. Diese Aufträge können Sie zwar im Brokerage für inländische Börsenplätze erfassen, bleiben aber in der Regel unbestätigt und werden erst am nächsten Handelstag vom Börsensystem entsprechend bearbeitet und bestätigt.

# Orderdaten – Auswahl Ausführungsop-

### tionen

Nach Auswahl eines Börsenplatzes / Ausführungsortes, der Auswahl "Best Execution", "Direkthandel" oder "Außerbörslich" können weitere Bedingungen für die Orderausführung gewählt werden.

Bitte beachten Sie, dass die Auswahl von Ausführungsoptionen (Limite, Limitzusätze und Aktivierungslimite) vom gewählten Börsenplatz, von der Wertpapierart sowie der Geschäftsart (Kauf, Verkauf) abhängen.

### Limitzusätze

#### ▪ **Stop Buy / Stop Buy Limit**

Bei Erreichen oder Überschreiten des Aktivierungslimits wird ein "billigst"-Kaufauftrag an die Börse gegeben und der Auftrag zum nächsten vorliegenden Kurs ausgeführt. Dazu klicken Sie das Limit "billigst" an, wählen den Limitzusatz Stop Buy aus und erfassen das Aktivierungslimit Stop Order. Das Aktivierungslimit Stop Order muss bei Orderaufgabe über dem aktuellen Kurs des jeweiligen Wertpapiers liegen.

Im Unterschied zu Stop Buy erfolgt mit der Stop Buy Limit Order bei Erreichung des Aktivierungslimits eine limitierte Order. Eine nachträgliche Limitänderung ist über die Funktion "Orderbuch" möglich (gilt nicht für Börsenplatz Stuttgart).

Wichtig: Dieser Limitzusatz "Stop Buy Limit" wird nur für die Börsenplätze Xetra, München, Frankfurt, Stuttgart, Quotrix und Tradegate sowie im Direkthandel limitiert angeboten.

#### ▪ **Stop Loss / Stop Loss Limit**

Bei Verkaufsorders mit dem Limitzusatz Stop Loss bzw. Stop Loss Limit erfolgt die Eingabe analog zu Stop Buy / Stop Buy Limit. Das Aktivierungslimit muss hierbei jeweils unter dem aktuellen Kurs des gewählten Wertpapiers liegen.

Wichtig: Der Limitzusatz Stop Loss Limit wird nur für die Börsenplätze Xetra, München, Frankfurt, Stuttgart, Quotrix und Tradegate sowie im Direkthandel limitiert angeboten. Eine nachträgliche Limitänderung ist über die Funktion Orderbuch möglich (gilt nicht für Börsenplatz Stuttgart).

#### ▪ **All or None**

Kann der Auftrag beim Limitzusatz 'All or None' nicht vollständig ausgeführt werden, wird der Auftrag gelöscht. Es sind keine Teilausführungen möglich.

Wichtig: Dieser Limitzusatz wird im Inland nur am Handelsplatz Tradegate angeboten.

#### ▪ **Fill or Kill**

Dieser Limitzusatz ist nur in Verbindung mit einer Betrags-Limiteingabe möglich. Kann der Auftrag nicht 'bis' zu dem bestimmten Kurs vollständig ausgeführt werden, wird der Auftrag gelöscht. Die Eingabe einer Gültigkeit ist nicht möglich. Diese wird automatisch auf tagesgültig gesetzt. Es sind keine Teilausführungen möglich.

#### ▪ **Immediate or Cancel**

Dieser Limitzusatz ist ebenfalls nur in Verbindung mit einer Betrags-Limiteingabe möglich. Kann der Auftrag nicht bis zu dem bestimmten Limit sofort zum Teil oder vollständig ausgeführt werden, wird der Auftrag bzw. der Restauftrag gelöscht. Die Eingabe einer Gültigkeit ist nicht möglich. Diese wird automatisch auf tagesgültig gesetzt. Teilausführungen sind in diesem Fall möglich.

Wichtig: Die Limitzusätze "Fill or Kill" oder "Immediate or Cancel" werden nur für die Handelsplätze Xetra und Tradegate sowie im Direkthandel limitiert angeboten.

#### ▪ **One Cancels Other (OCO)**

Mit dem Limitzusatz "One Cancels Other" können Sie in einem Ordervorgang 2 alternative Handelsaufträge für ein Wertpapier erteilen. Wird einer der

Aufträge ganz oder teilausgeführt, erfolgt unmittelbar die Streichung des anderen Auftrags.

Der Ordertyp besteht immer aus einer Stop Buy / Stop Loss oder Stop Buy Limit / Stop Loss Limit Order in Verbindung mit einer weiteren limitierten Order. An den Börsen Frankfurt, Xetra und München ist dieser Ordertyp nur als sogenannte Stop-Market Order mit Stop Buy oder Stop Loss möglich. Das Limit dieser weiteren limitierten Order erfassen Sie im Feld "Limit 2. OCO-Order".

Bitte beachten Sie, dass die Angaben im Feld "Limit 2. OCO-Order" bei einer Kauforder nicht über dem Aktivierungslimit Stop Order und bei einer Verkaufsorder nicht unter dem Aktivierungslimit Stop Order liegen dürfen.

Beide Orderteile sind immer nur für eine Geschäftsart (Kauf oder Verkauf) gültig.

Wichtig: Dieser Limitzusatz wird nur für die Börsenplätze Xetra, Frankfurt, Stuttgart, München, Quotrix und Tradegate sowie im Direkthandel limitiert angeboten.

Eine nachträgliche Änderung einer OCO-Order an den Börsenplätzen Frankfurt, Tradegate und Xetra ist über die Funktion "Orderbuch" möglich.

Änderungen einer OCO-Order am Börsenplatz Stuttgart und München sind nicht zulässig. Die Order muss gestrichen und neu erfasst werden.

#### ▪ **Trailing Stop (TS)**

Bei der Auswahl von Trailing Stop Order handelt es sich um die Möglichkeit, eine Order dynamisch an die aktuellen Marktgegebenheiten (Kursverlauf) anzupassen. Dieser Ordertyp besteht aus einer Stop Buy oder Stop Loss Order in Verbindung mit einem Kennzeichen Prozent oder Betrag und dem entsprechenden Wert im Feld "Trailing Stop Abstand in % / in Euro".

Mit diesen Angaben wird das von Ihnen angegebene Aktivierungslimit erstmalig und danach fortlaufend geprüft und in Anlehnung an den aktuellen Börsenkurs angepasst.

Wichtig: Dieser Limitzusatz wird nur für die Börsenplätze Xetra, Frankfurt, Stuttgart, München, Quotrix und Tradegate sowie im Direkthandel limitiert angeboten.

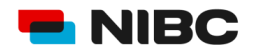

Eine nachträgliche Änderung einer TS-Order ist nicht zulässig. Die Order muss gestrichen und neu erfasst werden.

#### Hinweis

Nach Erteilung der TS-Order ist die Anzeige des jeweils aktuellen Limits im Orderbuch technisch leider nicht möglich. Um den aktuellen Stand zu erfragen, wenden Sie sich bitte direkt an die jeweilige Börse:

**Deutsche Börse:** Handelsüberwachungsstelle für Frankfurt und Xetra

- Telefon 0800 / 23 020 23

#### **Börse Stuttgart:**

- aus dem Inland 0800 / 226 88 55 (kostenfrei)
- aus dem Ausland +49 (0)711 222 985 678
- E-Mail orderreklamation@boerse-stuttgart.de

#### **Tradegate:**

- Handelsüberwachungsstelle
- Telefax 030 / 89 606 525
- E-Mail huest@tradegate-exchange.de

#### **Börse München:**

Handelsüberwachung

- Telefon 089 / 549045-45

#### **Quotrix / Börse Düsseldorf**

Handelsüberwachungsstelle

- Telefon 0211 / 1389-226 382
- E-Mail huest@boerse-duesseldorf.de

# Besondere Limitzusätze (nur für Xetra)

#### **Opening**

Bei der Auswahl von "Opening" handelt es sich um einen Limitzusatz, der in Verbindung mit einer limitierten oder unlimitierten Order möglich ist.

Wichtig: Dieser Limitzusatz muss vor Börsenbeginn eingestellt werden und ist nur für diesen Börsentag gültig.

#### ▪ **Closing**

Bei der Auswahl von "Closing" handelt es sich um einen Limitzusatz, der in Verbindung mit einer limitierten oder unlimitierten Order möglich ist.

Wichtig: Dieser Limitzusatz muss vor Börsenschluss eingestellt werden und ist nur für diesen Börsentag gültig.

#### **Only Auction**

Bei der Auswahl von "Only Auction" handelt es sich um einen Limitzusatz, der in Verbindung mit einer Betrags- oder einer "billigst"-Limitierung möglich ist. Die Order wird dann am elektronischen Handelsplatz Xetra nur zu einer Auktion berücksichtigt.

#### Hinweis

Die jeweiligen Limitzusätze variieren je nach Börsenplatz. Dementsprechend werden Ihnen nur die Limitzusätze zur Auswahl angeboten, die an dem festgelegten Börsenplatz gültig sind.

Folgende Ausführungen zu Freigabe, Autorisierung und Orderbestätigung gelten für folgende Arten von Wertpapieraufträgen (Börsenorder, Direkthandel, außerbörsliche Fondsorder):

# Freigabe und Autorisierung des **Orderauftrags**

Nach erfolgter Prüfung werden Ihnen die eingetragenen Daten und darüber hinaus ein vorläufiger Ordergegenwert angezeigt.

Je nach gewähltem TAN-Verfahren erhalten Sie hier einen entsprechenden Hinweis über die Vorgehensweise bei der Autorisierung Ihres Auftrags.

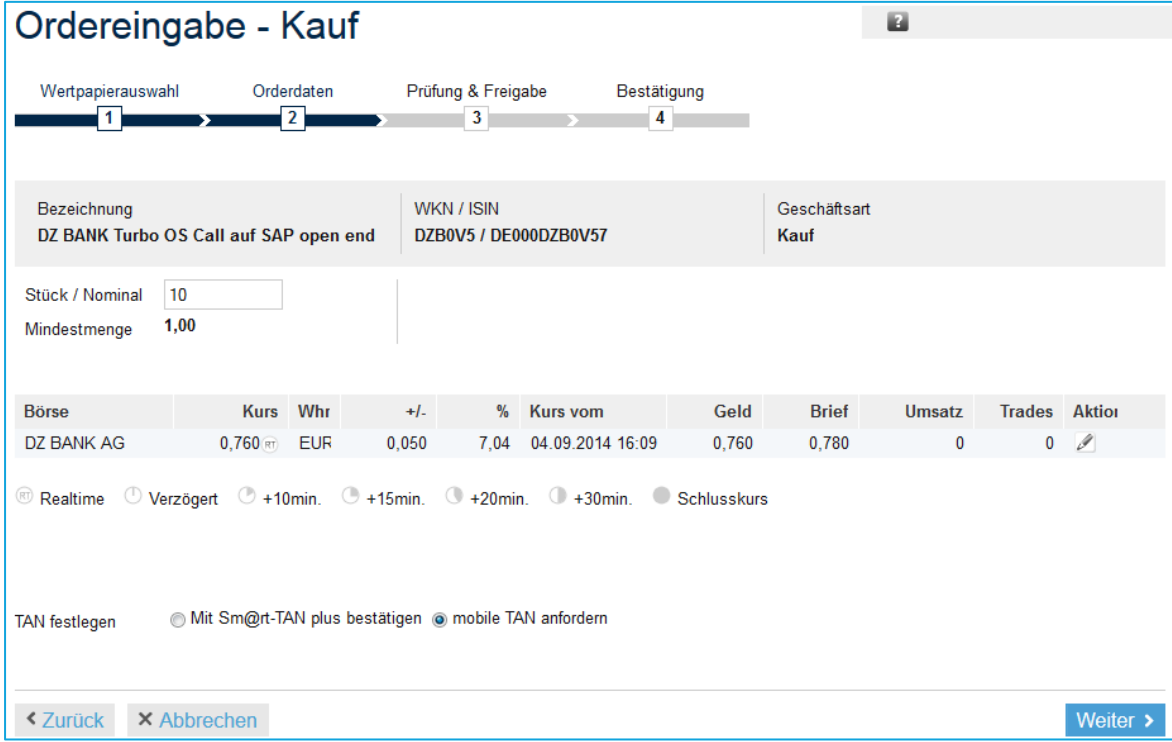

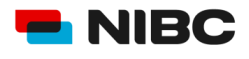

#### Hinweis

Über den Button "Zurück" gelangen Sie wieder in die Orderdatenerfassung, in der Sie bei Bedarf alle Ausführungsparameter Ihrer Order nochmals anpassen können. Die ermittelte TAN verliert dadurch ihre Gültigkeit.

Mit der TAN-Eingabe und Klicken auf den Button <Zahlungspflichtiger Auftrag> senden Sie die Orderauftragsdaten ab.

Beachten Sie bitte gegebenenfalls angezeigte Hinweise.

### Sonderheit Direkthandel TAN-Eingabe

Falls Sie mit NIBC die Nutzung der Direkthandels-Funktion (sofern NIBC das Direkthandelsverfahren anbietet) vereinbart haben, wird Ihnen hier der vorläufige Ordergegenwert in Euro auf Basis des ersten vom Direkthandelspartner übermittelten Kurses (Quotierung) angezeigt.

#### Hinweis

Mit der Eingabe Ihrer TAN und Abfrage des nächsten handelbaren Kurses über den Button [Kurs anfragen] starten Sie die Direkthandelsfunktion. Zu diesem Zeitpunkt findet noch kein Geschäftsabschluss statt.

Wichtig: Erst nach dem Senden der Kursanfrage mit einer gültigen TAN können alle weiteren Prüfungen durchgeführt werden. Falls Korrekturen notwendig sind, erhalten Sie einen entsprechenden Hinweistext. Nach Korrektur der entsprechenden Daten können Sie eine erneute Kursanfrage, in Verbindung mit einer erneuten TAN-Eingabe, starten.

### **Orderbestätigung**

Zur erteilten Order wird Ihnen eine Bestätigung angezeigt. Die Orderbestätigung können Sie ausdrucken. Darüber hinaus kann die Orderbestätigung im Orderbuch abgerufen werden.

Wichtig: Mit der Bestätigung erhalten Sie die für die Order vergebene Auftragsnummer. Bitte geben Sie diese Auftragsnummer bei Rückfragen stets mit an.

# Direkthandel – Übersicht / Beschreibung (optional)

Möchten Sie das von Ihnen gewählte Wertpapier im direkten Handel erwerben oder verkaufen, können Sie mittels dieser Funktion mit den angebotenen Direkthandelspartnern in Dialog treten und verbindliche Geschäfte auf Basis der gestellten Geld- bzw. Briefkurse (Quotierung) abschließen.

Alternativ können Sie im Direkthandel limitiert Wertpapiere außerbörslich mit einem von Ihnen vorgegebenen Limit direkt bei der DZ BANK oder einem Direkthandelspartner der DZ BANK ordern. Sofern zu dem von Ihnen gewählten Wertpapier eine limitierte Direkthandelsorder möglich ist, wird der Reiter [Direkthandel limitiert] entsprechend angezeigt. Die limitierte Direkthandelsorder entspricht funktional nebst der Auswahlmöglichkeit von Limitzusätzen einer normalen Börsenorder.

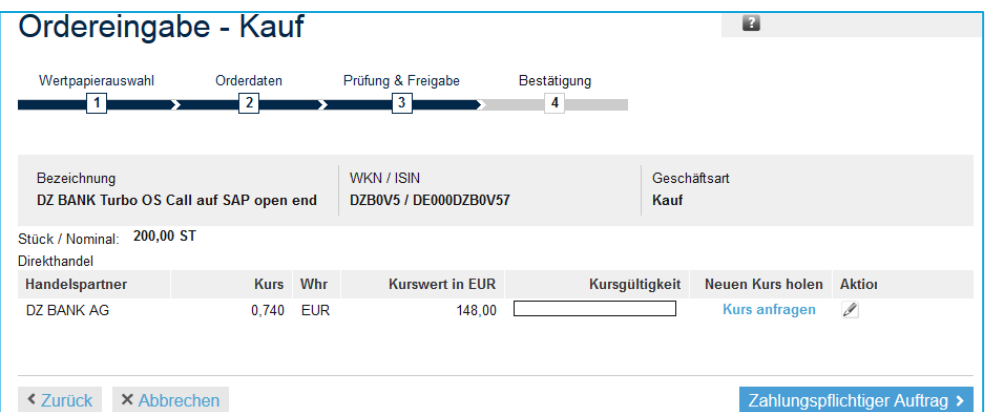

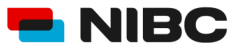

#### Hinweis

Die Möglichkeit der Auswahl des Direkthandels setzt voraus, dass Sie mit Ihrer Bank (sofern Ihre Bank das Direkthandelsverfahren anbietet) die Nutzung der Direkthandelsfunktion vereinbart haben. Des Weiteren wird die Funktion nur aktiviert, wenn ein aktiver Direkthandelspartner für das gewünschte Wertpapier zur Verfügung steht.

Sie erreichen die Direkthandelsfunktion (sofern Ihre Bank das Direkthandelsverfahren anbietet) über die Navigationspunkte Order-Kauf bzw. Order-Verkauf oder über die Kauf-/Verkaufsbuttons in den Marktübersichten/Factsheets, Depotbestandsübersicht und Ihrem Orderbuch.

Wichtig: Bitte beachten Sie, dass die hier zunächst angezeigten Kurse Preisindikationen darstellen, die von dem handelbaren Kurs des Direkthandelspartners abweichen können.

#### Hinweis

**Freigabe und Autorisierung des Orderauftrags – Sonderheit: Direkthandel (Quote-Handel)** Da im Quotehandel die Gültigkeit der handelbaren Kurse vom jeweiligen Direkthandelspartner nur für eine kurze Zeitspanne (ca. 5 - 15 Sekunden) gewährleistet werden kann, muss die Autorisierung (Ihre TAN-Eingabe mit anschließender Kursanfrage) und die Geschäftsfreigabe (Anklicken des Buttons: "Zahlungspflichtiger Auftrag") in einer angepassten Reihenfolge erfolgen.

Mit der Eingabe Ihrer TAN und Abfrage des nächsten handelbaren Kurses über den Button [Kurs anfragen] starten Sie die Dialogfunktion zum Direkthandel mit dem ausgewählten Direkthandelspartner (siehe auch Freigabe und Autorisierung des Orderauftrages – Sonderheit Direkthandel). Zu dem übermittelten, handelbaren Kurs wird Ihnen mittels einer Timerfunktion eine indikative Kursgültigkeit angezeigt, in deren Rahmen Sie durch Anklicken des Buttons [Zahlungspflichtiger Auftrag] das Geschäft zur Übermittlung an den Direkthandelspartner freigeben können.

Wichtig: Prüfen Sie anhand des angezeigten Kurswertes in Euro die Ausführbarkeit durch Abgleich mit dem in der

Depotauswahl ausgewiesenen 'online verfügbaren Betrages'. Bitte beachten Sie auch die auftragsspezifischen Disclaimertexte, die Ihnen hier angezeigt werden.

Ist die indikative Kursgültigkeit abgelaufen, erhalten Sie einen entsprechenden Hinweis. Sie können mit dem Handel fortfahren, in dem Sie einen neuen handelbaren Kurs über den Button [Kurs anfragen] beim Direkthandelspartner anfordern.

Über den Button [Zurück] gelangen Sie zum vorherigen Orderschritt. Mittels Anklicken des Buttons [Abbrechen] können Sie den Ordervorgang abbrechen und gelangen zurück auf die Ausgangsseite Ihres Orderprozesses.

Wichtig: Durch Abbruch oder Rückkehr zum vorherigen Orderschritt wird die TAN entwertet.

Über die erfolgte Geschäftsannahme durch den Direkthandelspartner werden Sie durch eine entsprechende Bestätigung informiert. Diese Bestätigung können Sie ausdrucken. Darüber hinaus kann die Bestätigung im Orderbuch unter Status "ausgeführt" abgerufen werden.

Wichtig: Bitte beachten Sie, dass ein von Ihnen freigegebenes und vom Direkthandelspartner bestätigtes Geschäft nicht mehr geändert oder gestrichen werden kann.

#### Hinweis

Mit der Bestätigung erhalten Sie die für die Order vergebene Auftragsnummer. Bitte geben Sie diese Auftragsnummer bei Rückfragen stets mit an.

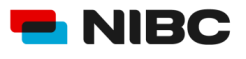

# **Orderbuch**

Beim direkten Aufruf des Orderbuchs unter dem Menüpunkt [Order] wird Ihnen Ihr Hauptdepot angezeigt.

Falls Sie die Funktion aus der Orderfunktion aufgerufen haben, wird das dort angezeigte Depot zur Orderbuchanzeige übernommen.

Über die oben angezeigte Depotauswahl können Sie das Depot für die Orderbuchanzeige wechseln.

Im Orderbuch können Sie sich alternativ alle Orders des gewählten Depots anzeigen lassen oder nur diejenigen, die einen bestimmten Status haben (Ausgeführt, Offen, Sonstige).

Darüber hinaus können Sie in den Reitern [nur Verkauf] und [nur Kauf] nach Geschäftsarten, unabhängig vom Orderstatus, filtern.

Mithilfe der kleinen Pfeile in den Spaltenköpfen können Sie die angezeigten Werte in der Tabelle sortieren.

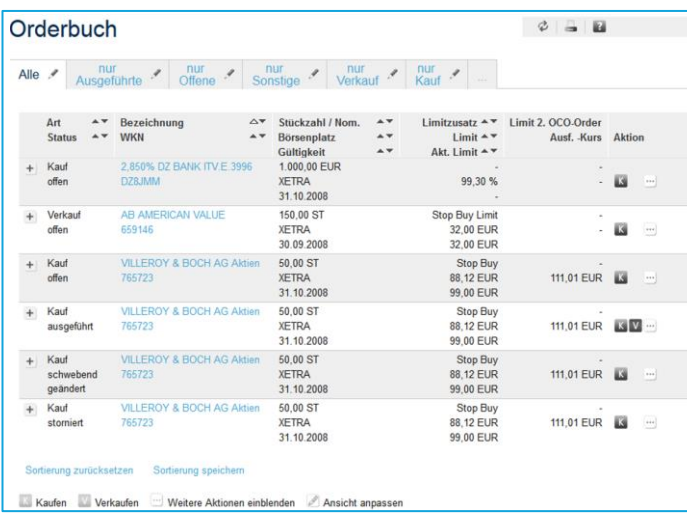

Folgende Besonderheiten in den 3 Orderbuchkategorien sind zu beachten:

# Nur Ausgeführte

Hier finden Sie alle Orders mit dem Status "ausgeführt" zusammen mit ihrem jeweiligen Ausführungskurs und weiteren Informationen.

Durch Klicken auf die Wertpapierbezeichnung können Sie sich aktuelle Kursinformationen in Form eines Kurz-Factsheets abrufen. Hier werden Ihnen auch die von Ihnen gegebenenfalls hinterlegten Notizen und Kursalarme zu dem Wertpapier ausgewiesen. Außerdem ist eine Verzweigung in das detaillierte Wertpapier-Factsheet möglich.

Über den Funktionsbutton  $\Box$ , der rechts neben jeder Wertpapierposition angezeigt wird, können Sie sich die "Vorläufige Abrechnung" oder die "Bestätigung" zu dieser ausgeführten Order anzeigen lassen.

Wollen Sie sich Detailinformationen zu einer Order

ansehen, klicken Sie auf das Icon  $\pm$  links neben ieder Orderbuchposition. Bei der Detailansicht eines einzelnen Auftrags werden zusätzlich Auftragsnummer, ggf. Fälligkeit, Ausführungsort, Ausführungsdatum, Valutadatum, Ausführungszeit, gegebenenfalls Währung und Devisenkurs, Verwahrung (Lagerstelle, Verwahrart, Stückeart) und eventuell bestehende Bestandssperren (Sperreart, -datum, Sonderheiten) angezeigt.

Gleichzeitig sind Aktionsbuttons zum Aufruf der "Vorläufigen Abrechnung" und "Bestätigung" und des detaillierten Wertpapier-Factsheets integriert.

In der [einfachen] wie auch in der Detailansicht der Orderbuchposition werden Ihnen die Icons <K> und <V> für Nachkauf und Verkauf angezeigt.

# Nur Offene

In dieser Orderbuchkategorie finden Sie alle Orders mit dem Status "offen", "schwebend geändert" oder "schwebend erfasst".

Möchten Sie eine Order ändern oder streichen, klicken Sie in der Zeile der gewünschten Position auf

das Icon **bullets** rechts neben der Orderbuchposition.

Über die hier angebotenen Aktionsbuttons <Ändern> und / oder <Streichen> starten Sie die Ordermanagementfunktion.

Wichtig: Positionen, bei denen die Aktionsbuttons <Ändern>, <Streichen> nicht angezeigt werden, ist eine Änderung oder Streichung der Order über Einfach.Mehr.Broker nicht möglich.

# Nur Sonstige

Hier werden alle Orders mit dem Status "abgelaufen", "gestrichen", "storniert", "schwebend gestrichen", "gelöscht" oder "schwebend gelöscht" angezeigt.

Wichtig: Orders in diesem Status können über Einfach.Mehr.Broker nicht bearbeitet werden.

Sie können sich die entsprechende Bestätigung anzeigen lassen. Klicken Sie im Orderbuch auf die gewünschte Position und aktivieren Sie über das Funktions-Icon die Funktionsanzeige. Hier wird

Ihnen der Aktionsbutton <Bestätigung> angeboten.

# Ordermanagement – Order ändern und streichen

Eine aufgegebene Order kann gestrichen oder geändert werden, wenn der Orderstatus "offen" oder "schwebend geändert" lautet. Dabei spielt es keine Rolle, über welchen Ausführungsweg Sie die Order erteilt haben. Allerdings gilt dies nur für Wertpapierarten und Ausführungsorte, die auch über den Einfach.Mehr.Broker handelbar bzw. auswählbar sind.

Die Streichung erfolgt unter Vorbehalt (z. B. falls die Order zwischenzeitlich ausgeführt worden ist). Bis die abschließende Prüfung erfolgt ist, erhält die Order den Status "schwebend gestrichen".

Wichtig: Zeichnungsaufträge und außerbörsliche Fondsorders können gestrichen, aber nicht geändert werden. Zur Änderung dieser Aufträge müssen Sie diese zunächst im Orderbuch streichen und anschließend neu erfassen.

Bei **außerbörslichen Orders** und bei Orders im Direkthandel sind Orderänderungen und -streichungen aufgrund ihrer sehr zeitnahen Ausführung nicht möglich.

# Order ändern

Sie wollen Ihre Order ändern? Wählen Sie die Order im Orderbuch aus und klicken Sie in der Zeile der entsprechenden Orderbuchposition auf das rechts angeordnete Icon ....

Nach Auswahl des Aktionsbuttons <Ändern> werden in der folgenden Maske [Order ändern] alle Orderdaten angezeigt. Hier können Sie das Limit und die Gültigkeit des Auftrags verändern.

Folgende Änderungen sind möglich:

- Änderung einer unlimitierten Order in eine limitierte Order ohne Limitzusatz
- Änderung einer limitierten Order ohne Limitzusatz in eine unlimitierte Order
- Änderung des Limitbetrages einer limitierten Order
- Änderung des Aktivierungslimitbetrages bei einer Order mit dem Limitzusatz "Stop Buy" bzw. "Stop Loss"
- Änderung des Aktivierungslimitbetrages und / oder des Limitbetrages bei einer Order mit dem Limitzusatz "Stop Buy Limit" bzw. "Stop Loss Limit"

Wichtig: Die Änderung von Orders mit dem Limitzusatz "Stop Buy Limit" bzw. "Stop Loss Limit" ist bei Aufträgen an der Börse Stuttgart nicht möglich. Das Aktivierungslimit ist nur änderbar, sofern die Order von der Börse noch nicht aktiviert wurde.

Änderung des Aktivierungslimitbetrages und / oder des Limitbetrages sowie des Betrags im Feld "Limit 2. OCO – Order" bei einer Order mit dem Limitzusatz "One Cancels Other"

Wichtig: Die Änderung dieser Angaben ist bei Aufträgen an der Börse Stuttgart und München nicht möglich. An den übrigen Börsen ist das Aktivierungslimit und das Feld 'Limit 2. OCO - Order' nur änderbar, sofern die Order von der Börse noch nicht aktiviert wurde.

Die Gültigkeit Ihres Auftrags bei einer unlimitierten Order ohne Angabe einer Gültigkeit ist tagesgültig, solange uns diese vor Annahmeschluss der Börse vorliegt. Nach Annahmeschluss der Börse wird Ihr Änderungsauftrag für den folgenden Bank- bzw. Börsenarbeitstag vorgemerkt. Eine limitierte Order (Limit Betragseingabe) ohne Gültigkeit ist – in der Regel – bis zum Ende des Monats gültig.

Wichtig: Bei den Limitzusätzen "Fill or Kill" oder "Immediate or Cancel" ist nur die Gültigkeit: 'tagesgültig' möglich. Eine Änderung ist daher nicht möglich.

- Bei Zeichnungsaufträgen sowie bei außerbörslichen Orders zu Investmentfondsanteilen kann die Gültigkeit nicht geändert werden.
- Die Änderung einer Order mit dem Limitzusatz: Trailing Stop Order ist nicht möglich.

Möchten Sie andere Daten des Auftrags ändern, wie z. B. die Stückzahl, müssen Sie die Order streichen und eine neue Order erfassen.

Nach dem Klicken des Buttons <Ändern> und erfolgreicher Prüfung kann die Orderänderung mit einer gültigen TAN aufgegeben werden. Sie erhalten eine Auftragsbestätigung mit dem Hinweis, dass die Änderung nur berücksichtigt werden kann, wenn der ursprüngliche Auftrag nicht zwischenzeitlich an der Börse ausgeführt wurde.

# Order streichen

Wählen Sie die Order im Orderbuch aus und klicken Sie in der Zeile der entsprechenden Orderbuchposition auf dem rechts angeordneten Funktions-Icon  $\boxed{...}$ .

Nach Auswahl des Aktionsbuttons <Streichen> werden in der folgenden Maske [Order streichen] alle Orderdaten einschließlich der Auftragsnummer angezeigt.

Durch Klicken auf den Button <Streichen>, Eingabe einer TAN und Bestätigung wird die Kauf- oder Verkaufsorder gestrichen. Sie erhalten eine Auftragsbestätigung mit dem Hinweis, dass die Streichung nur berücksichtigt werden kann, wenn der ursprüngliche Auftrag nicht schon zwischenzeitlich an der Börse ausgeführt wurde.

#### Hinweis

Bitte beachten Sie zusätzlich die ausführlichen Hinweise zum Orderbuchstatus in der Anlage 1 am Ende des Dokumentes.

# Wertpapiermitteilungen

Die elektronischen Wertpapierordermitteilungen erhalten Sie für die Depots, die für den elektronischen Versand frei geschaltet sind. Sie können sie wahlweise hier oder in Ihrem Postfach abrufen.

#### Hinweis

Zum Anzeigen der elektronischen Dokumente benötigen Sie den kostenlosen Adobe Reader. Diesen können Sie in seiner neuesten Version unter http://www.adobe.de herunterladen.

Beachten Sie, dass die elektronischen Dokumente bis zum Erreichen des in der Spalte 'Löschdatum' eingetragenen Datums zentral gespeichert sind und von Ihnen aufgerufen werden können. Benötigen Sie die Dokumente über diesen Zeitpunkt hinaus, empfehlen wir Ihnen, diese lokal auf Ihrem PC zu speichern.

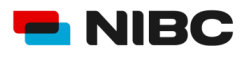

# Anlage 1 zu Orderstatus im Orderbuch

Folgende Besonderheiten in den vier Orderbuchkategorien sind zu beachten:

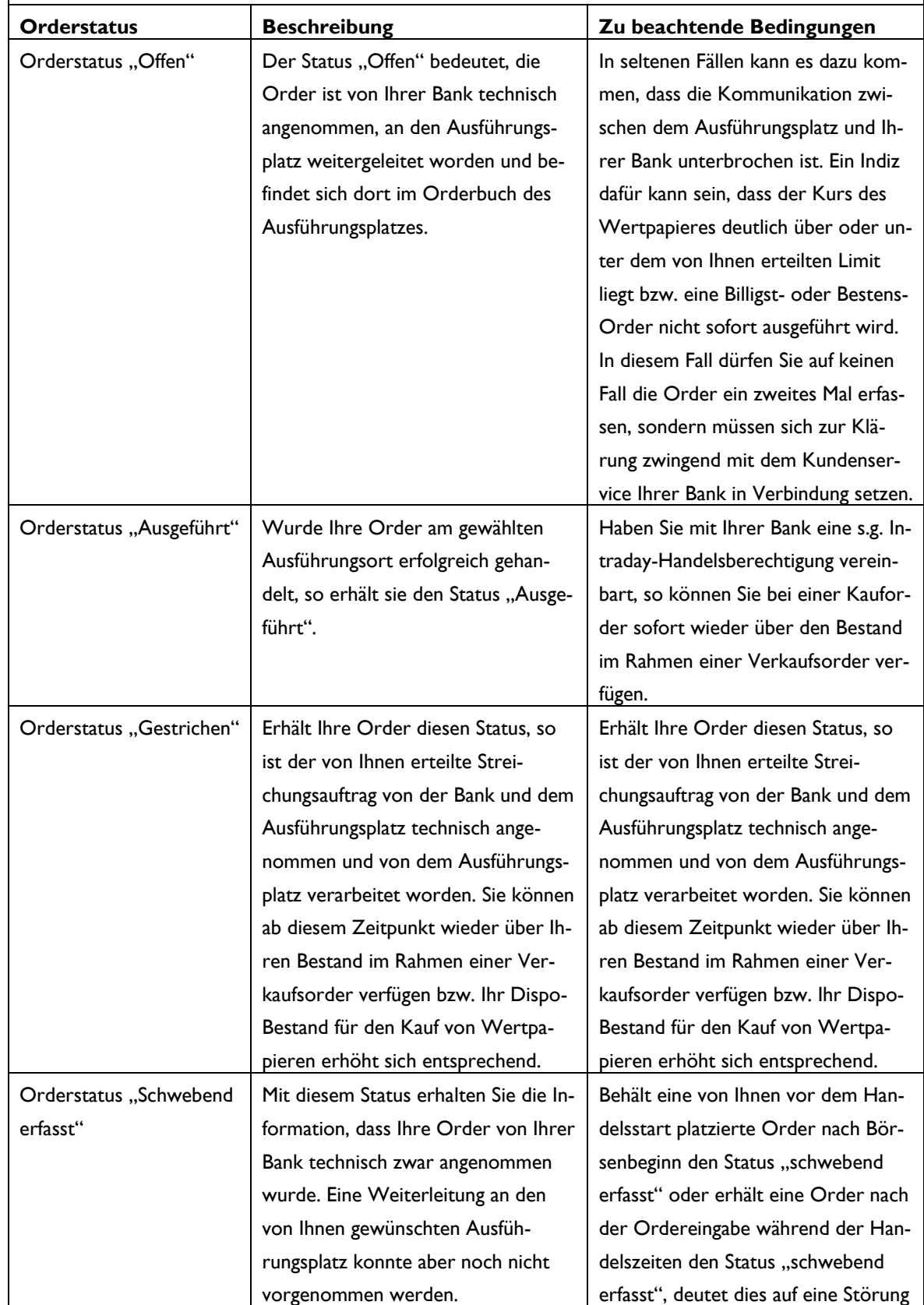

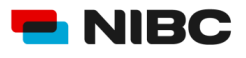

In der Regel sehen Sie diesen Status bei Orders, die außerhalb der Annahmezeiten der Ausführungsplätze von Ihnen erteilt wurden. Diese werden durch uns vorgehalten und umgehend an den Ausführungsplatz versendet, sobald dieser technisch zur Annahme von Orders bereit ist. Ist das erfolgt und der Ausführungsplatz bestätigt uns die Annahme, so wechselt die Order in den Status "offen".

der technischen Kommunikationswege zwischen Ihrer Bank und dem Ausführungsplatz hin. In einem solchen Fall wurde die Order zwar durch Ihre Bank angenommen. Sie liegt aber noch nicht am Ausführungsplatz vor, bzw. der Ausführungsplatz ist nicht in der Lage, zu bestätigen, dass die Order bei ihm vorliegt. Auch ist nicht bekannt, ob die Order bereits ausgeführt wurde.

In solchen Fällen dürfen Sie auf keinen Fall die Order noch einmal eingeben. Wurde die erste Order durch den Ausführungsplatz bereits ausgeführt, die Ausführung aber durch den Ausführungsplatz verspätet kommuniziert, kann es zu einer Doppelausführung kommen.

Bitte haben Sie Verständnis, dass im Falle einer möglichen Doppeleingabe durch Sie die Glattstellung der zu viel ge- oder verkauften Wertpapiere zu Ihren Lasten erfolgt.

Bitte nehmen Sie in solchen Fällen unbedingt Kontakt mit Ihrem Ansprechpartner bei Ihrer Bank auf und lassen Sie durch ihn klären, wie genau der Status der Order ist. Es kann in Ausnahmefällen dazu kommen, dass aufgrund der technischen Konstellation eine endgültige Klärung nicht möglich ist. Hier muss dann unbedingt auf die finale Rückmeldung des Ausführungsplatzes gewartet werden.

Eine Änderung oder Streichung einer Order mit dem Status "schwebend"

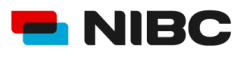

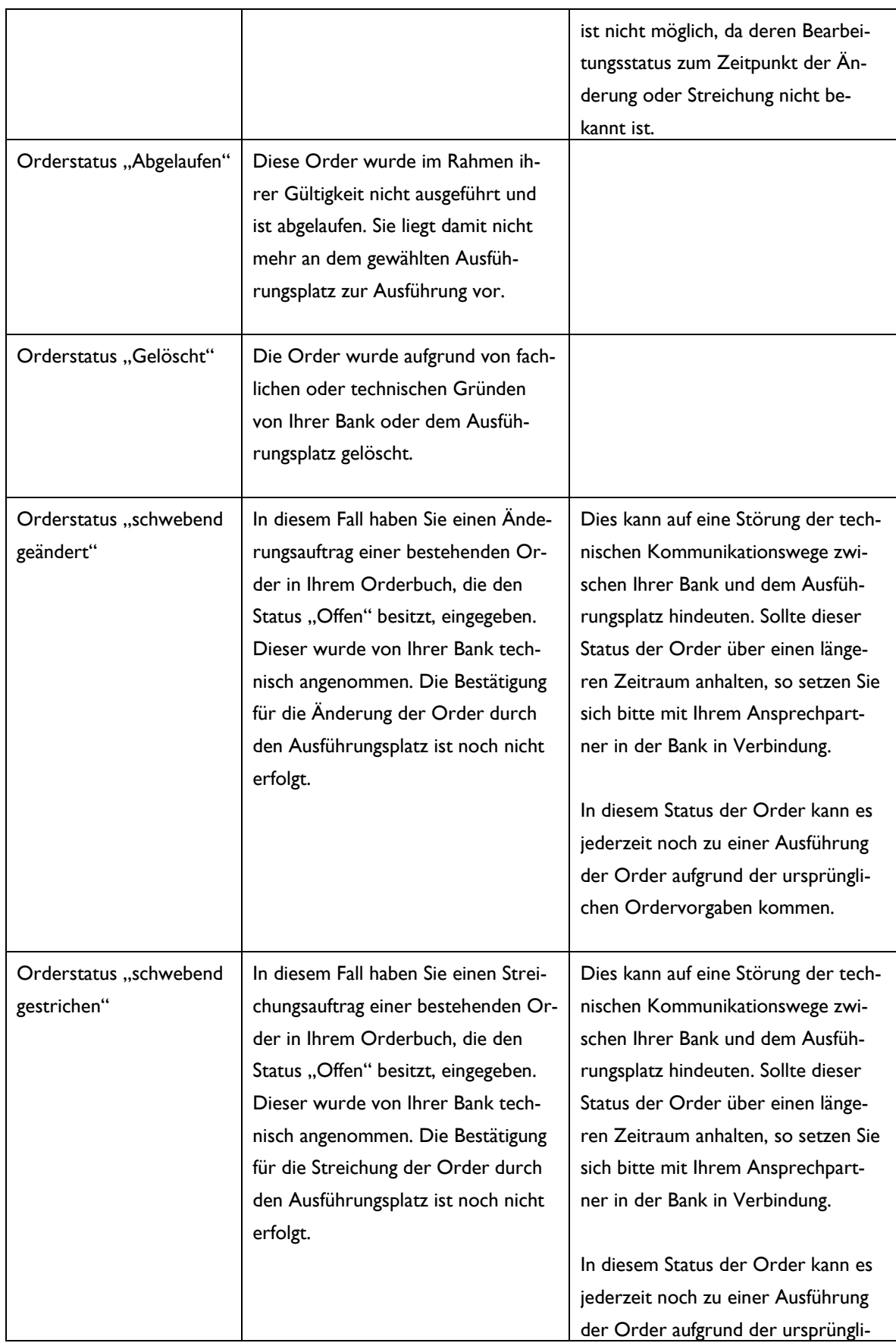

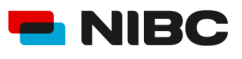

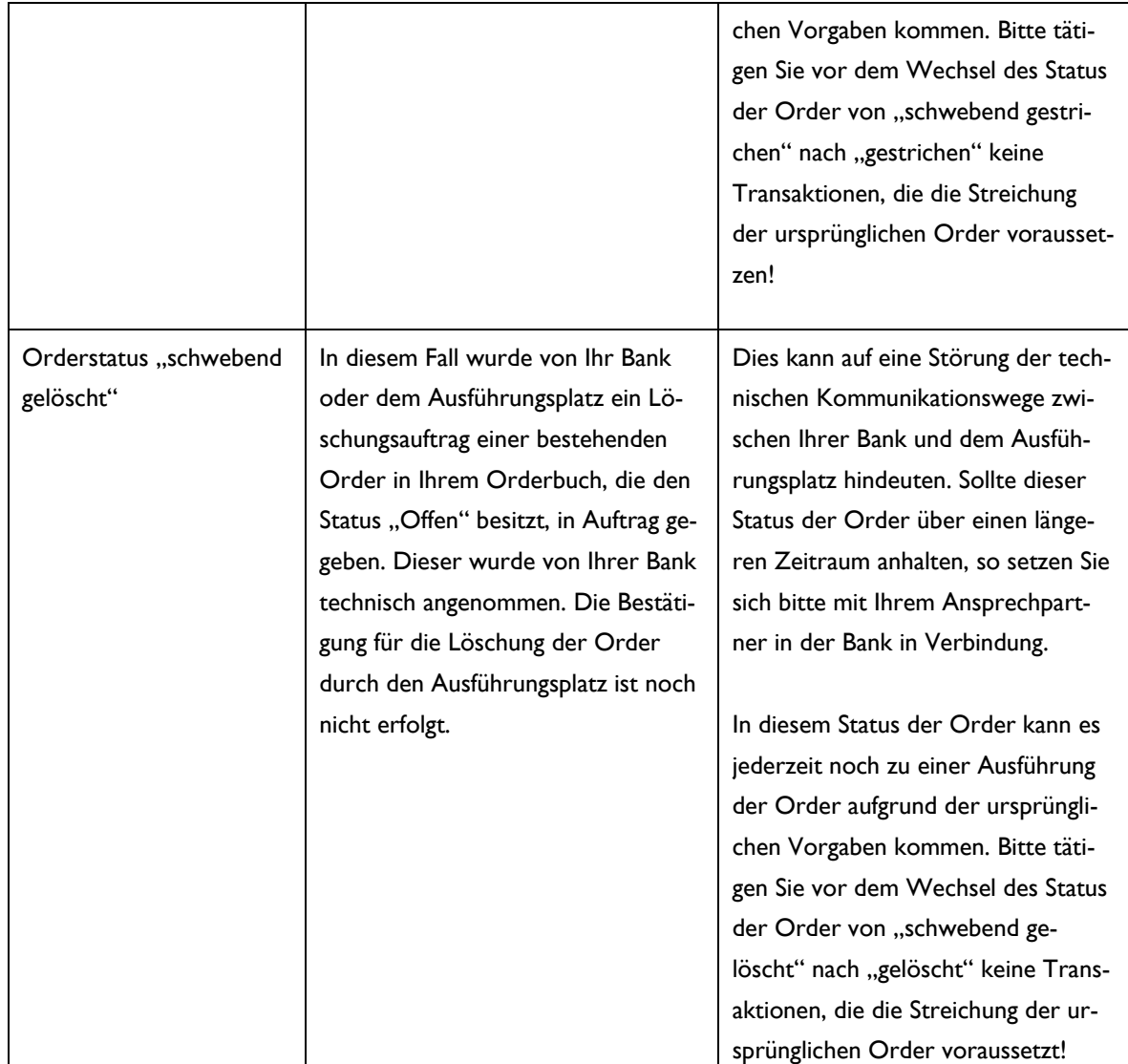

# NIBC Hotline

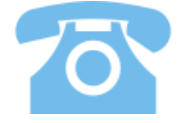

Wir sind montags bis freitags von 9 Uhr bis 17 Uhr telefonisch und per Fax für Sie erreichbar (bitte beachten Sie, dass Wertpapieraufträge nur elektronisch aufgegeben werden können):

**Telefon:** 069 24437200 **Fax:** 069 50600573 **E-Mail:** [info@nibc.de](mailto:info@nibc.de)

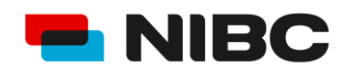